# Methodist College of Engineering & Technology

(Affiliated to Osmania University, Hyderabad) King Koti Road, Abids, Hyderabad

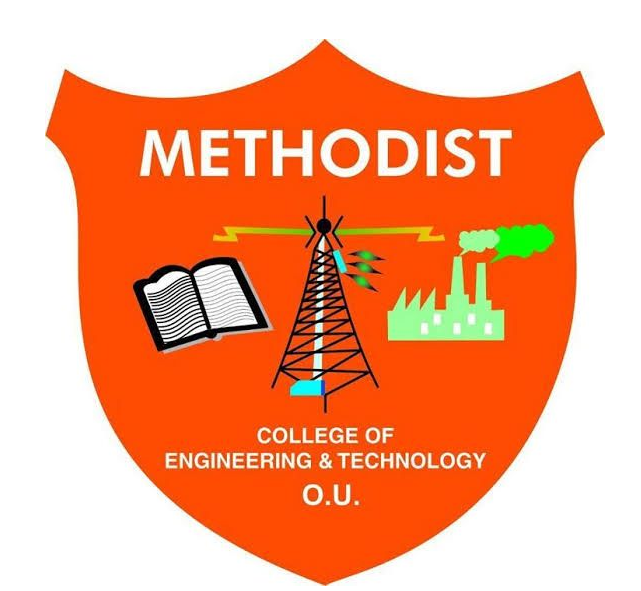

## Department of Mechanical Engineering

## LABORATORY MANUAL

## Machine Drawing & Modeling Lab

Student Name :

Hall Ticket No :

Class / Sem :

## **CONTENTS**

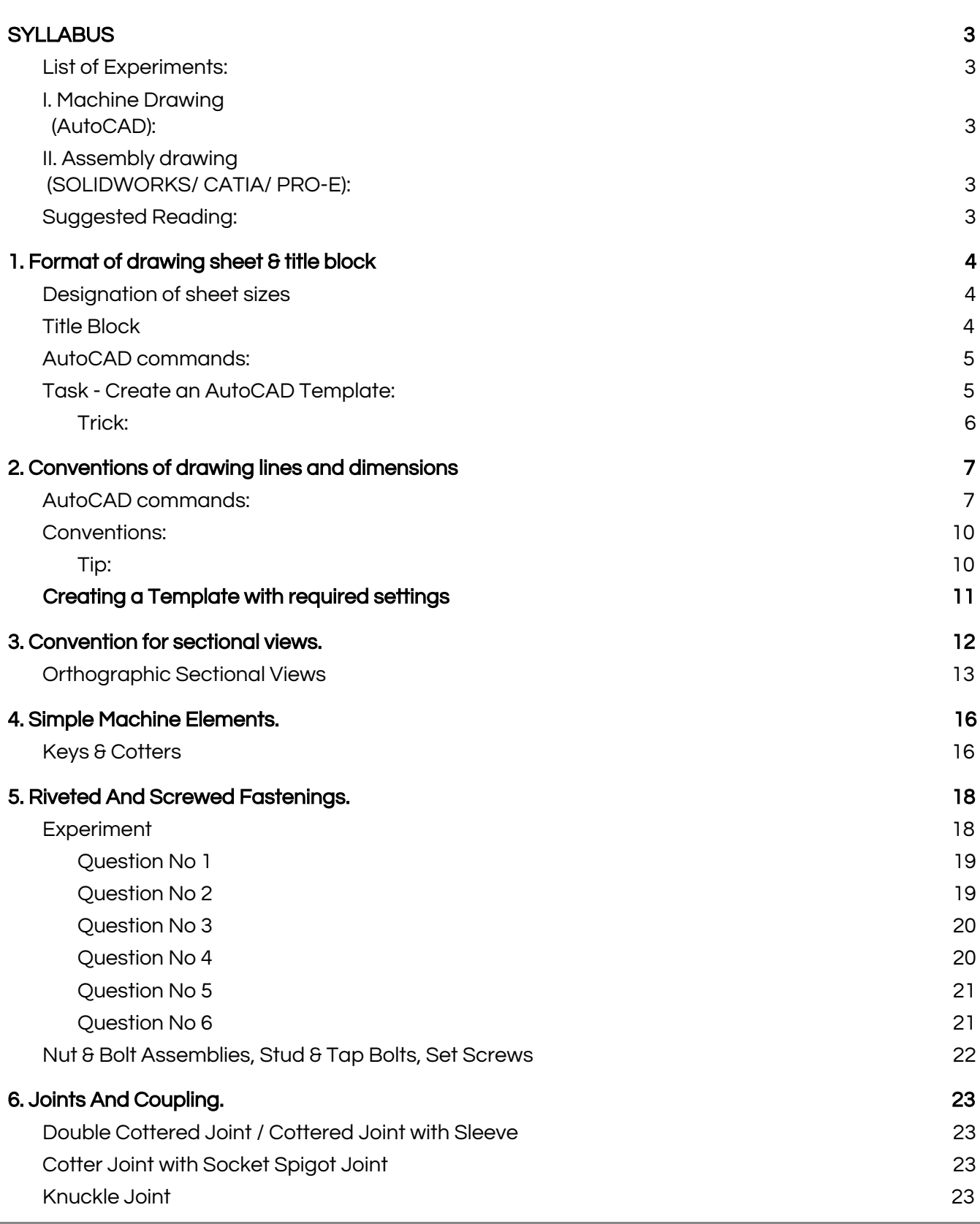

#### METHODIST COLLEGE OF ENGINEERING & TECHNOLOGY ABIDS, HYDERABAD

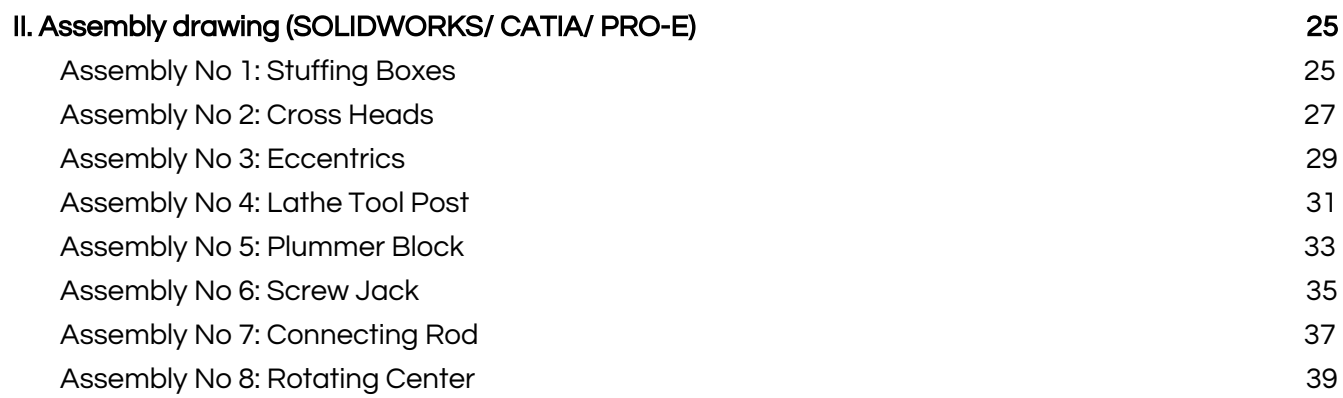

## **SYLLABUS**

<span id="page-3-0"></span>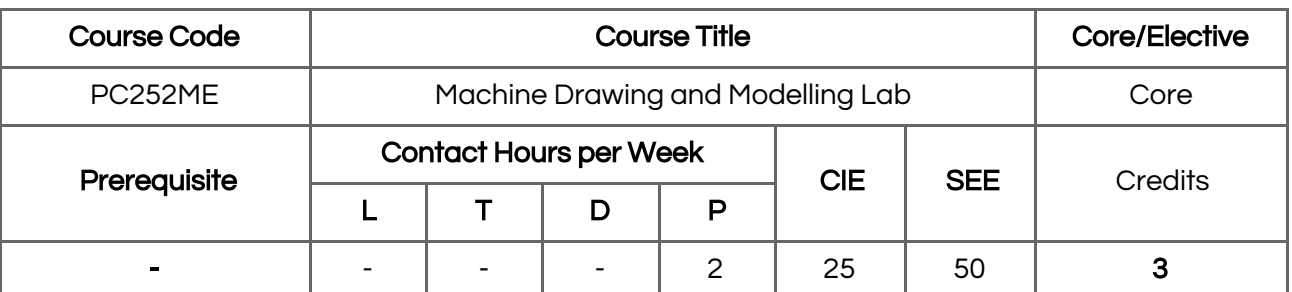

#### Course Objectives

- To understand format of drawing sheet, angle of projections, isometric projections and practice on simple machine elements
- To practice free hand sketching of machine elements
- To understand Modelling of assembly drawings of typical machine parts.

#### Course Outcomes

At the end of the course, the student

- Will be able to draw isometric and orthogonal projections and sectional views of various mechanical components.
- Will be able to draw free hand sketches of various mechanical components
- Will be able to understand the shape and structure of different types of joints, screws, keys and Couplings
- Will be sufficiently knowledgeable to use both the software and drafter to produce assembly views of various mechanical components from part drawings.

## <span id="page-3-1"></span>**List of Experiments:**

#### <span id="page-3-2"></span>I. Machine Drawing

#### (AutoCAD):

- 1. Format of [drawing](#page-4-0) sheet & title block,
- 2. [Conventions](#page-7-0) of drawing lines and [dimensions,](#page-7-0)
- 3. [Convention](#page-12-0) for sectional views.
- 4. Simple machine [elements.](#page-16-0)
- 5. Riveted and screwed [fastenings.](#page-18-0)
- 6. Joints and [coupling.](#page-23-0)

## <span id="page-3-3"></span>II. Assembly drawing

#### (SOLIDWORKS/ CATIA/ PRO-E):

- 1. [Connecting](#page-37-0) rod.
- 2. [Eccentric.](#page-29-0)
- 3. [Cross](#page-27-0) head.
- 4. [Stuffing](#page-25-1) box.
- 5. [Lathe](#page-31-0) Tool Post.
- 6. [Revolving](#page-39-0) centre.
- 7. Pedestal bearing [\(Plummer](#page-33-0) block).
- 8. [Screw](#page-35-0) Jack

Note: The test is for the ability of the student to read and interpret drawings. The drawing should include part list in standard format.

## <span id="page-3-4"></span>**Suggested Reading:**

- 1. N.D. Bhatt, Machine Drawing, Charotar Publishing house, Anand, New Delhi, 28th edition, 1994.
- 2. K.L. Narayana, P. Kannaiah, K. Venkat Reddy, Machine Drawing, New Age International (P) Ltd., 2nd edition 1999.
- 3. N. Siddeshwar, Machine Drawing, Tata McGraw Hill Publishing Co. Ltd., 5th edition, 1994
- 4. K. C. John, Textbook of Machine Drawing, PHI Learning,

## <span id="page-4-0"></span>1. Format of drawing sheet & title block

## <span id="page-4-1"></span>**Designation of sheet sizes**

The original drawing should be made on the smallest sheet, permitting the necessary clarity and resolution. The preferred sizes according to ISO-A series (First choice) of the drawing sheets are given in Table 2.1. When sheets of greater length are needed, special elongated sizes (Second choice) are used (Table 2.2). These sizes are obtained by extending the shorter sides of the format of the ISO-A series to lengths that are multiples of the shorter sides of the chosen basic format.

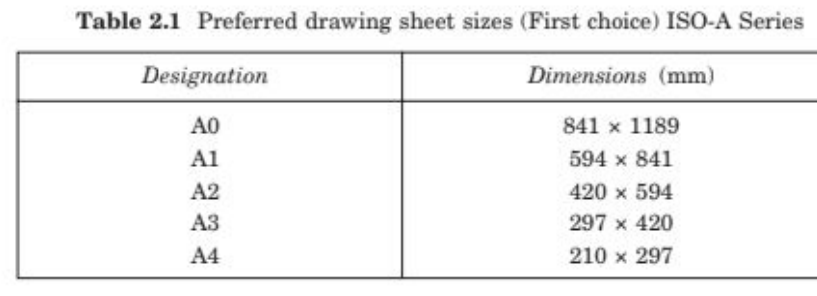

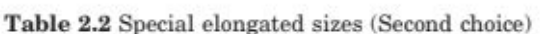

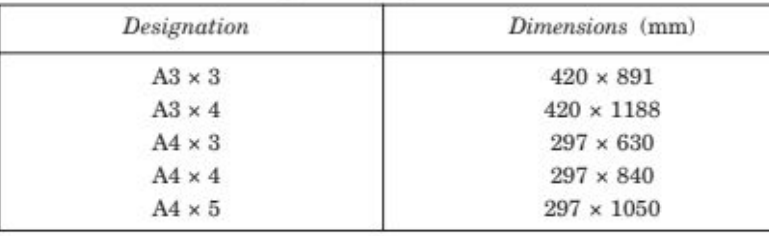

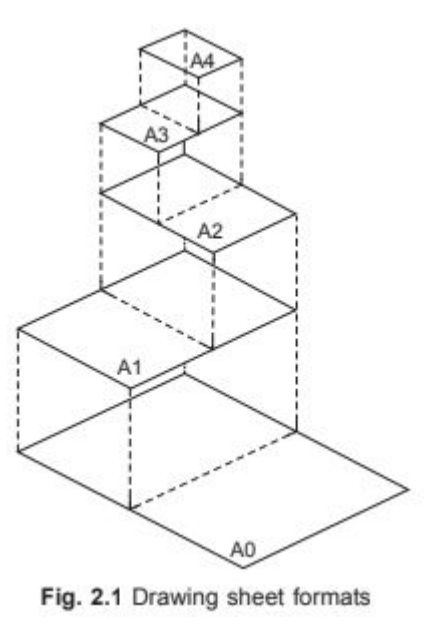

## <span id="page-4-2"></span>**Title Block**

The title block should lie within the drawing space such that, the location of it, containing the identification of the drawing, is at the bottom right hand corner. This must be followed, both for sheets positioned horizontally or vertically (Fig. 2.2).

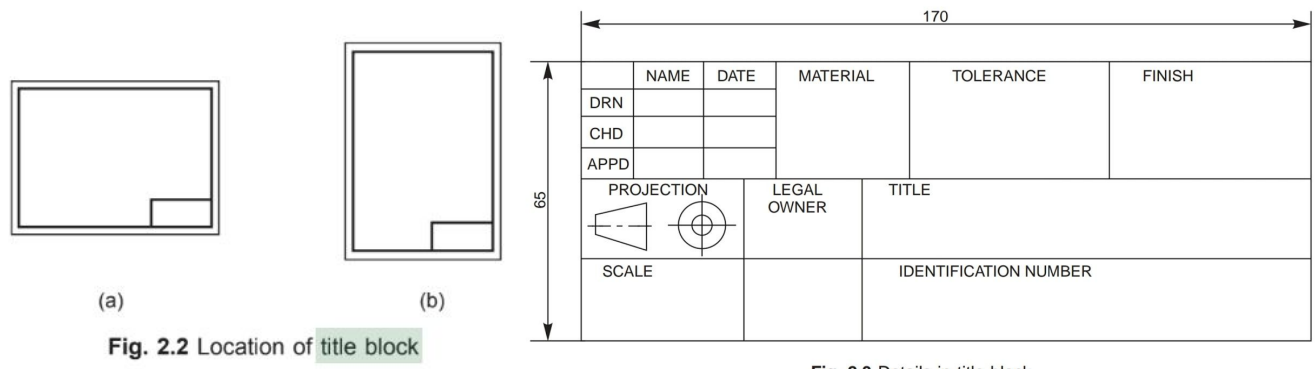

Fig. 2.3 Details in title block

The direction of viewing of the title block should correspond in general with that of the drawing. The title block can have a maximum length of 170 mm. Figure 2.3 shows a typical title block, providing the following information:

- i. Title of the drawing
- ii. Sheet number
- iii. Scale
- iv. Symbol, denoting the method of projection
- v. Name of the firm
- vi. Initials of staff drawn, checked and approved.

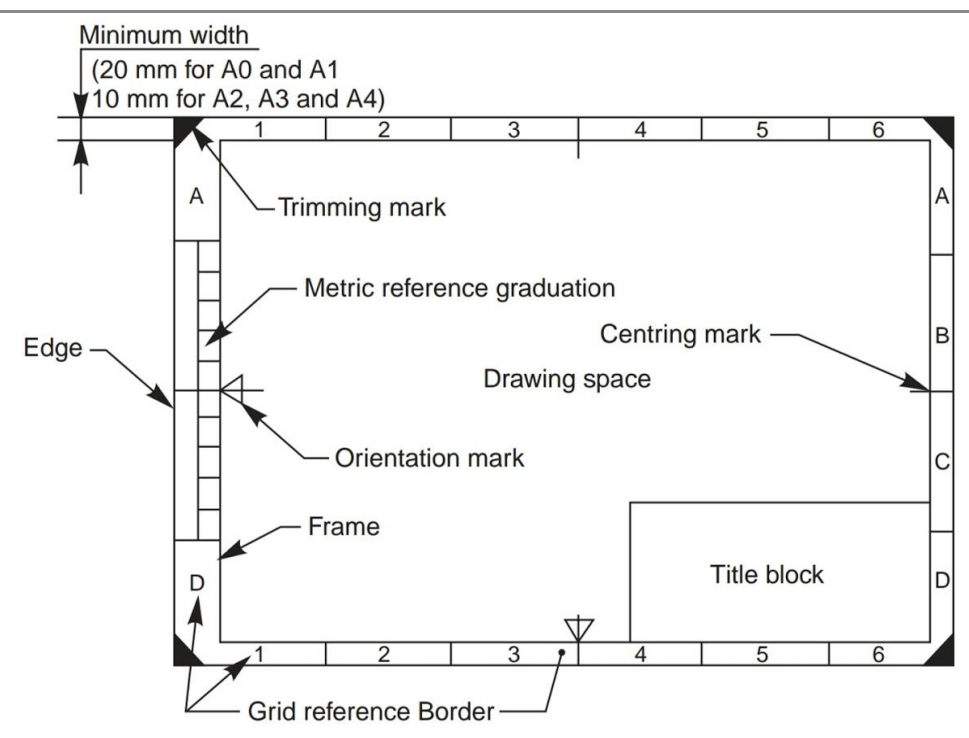

## <span id="page-5-0"></span>**AutoCAD commands:**

Layouts: these can be accessed from the tab at the bottom of AutoCAD window (just above command line).

- They show the drawings exactly as they'd appear in the print out (unless the printer is faulty) when the LineWeight visibility is ON.
- Absolute scale can be adjusted by using Zoom command & entering scale factor as 1XP for  $1:16$  so on...
- Title bar drawn in layout space in paper mode will keep its size fixed relative to the size of sheet A4, A2 etc…
- To change paper size & other settings right click on layout name at the bottom & select "Page Setup Manager" option.

## <span id="page-5-1"></span>**Task - Create an AutoCAD Template:**

Templates are files which save all the settings (of dimensioning, text, linetype, color, lineweight, Blocks, layers, layouts etc...) that can speed up the drafting process of an engineer by avoiding unnecessary waste of time.

Create a template for yourself with following settings.

1. Right click on layout name & Change the Printer/plotter & paper size as shown in the image below.

#### Machine Drawing & Modeling Lab - Page 6

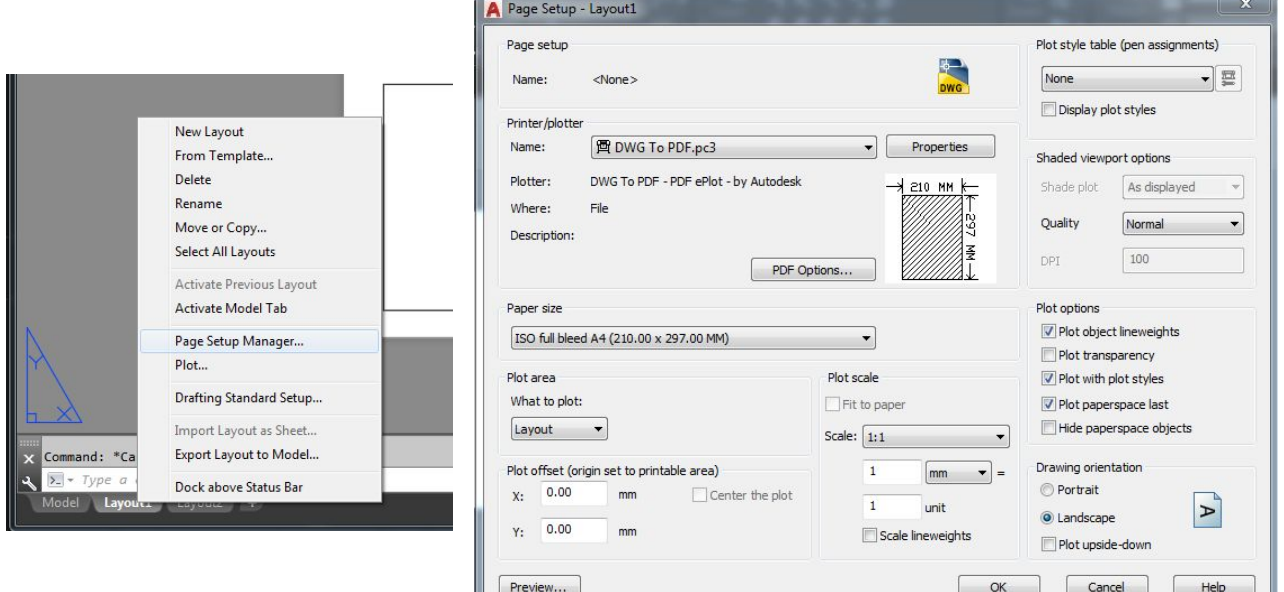

- 2. Change other settings like layers, colors etc… suitably as required.
- 3. Save the file as a template in D drive with extension of .dwt (refer to the following images).
- 4. The next time you want to use the template, just open it from its location using windows explorer by double clicking the template file from its location.
	- a. When you save your work it will ask you to save in a separate file with .dwg extension.

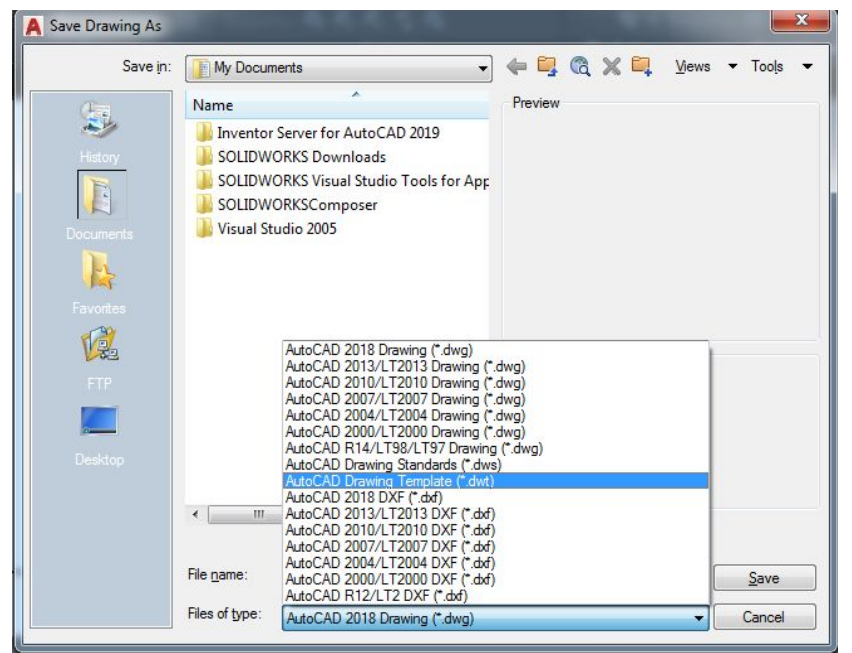

#### <span id="page-6-0"></span>**Trick:**

Using template avoids unnecessary wastage of time spent on adjusting the settings & loading additional objects. In the companies, the manager or team leader is given the responsibility to prepare the template based on the conventions followed by the company. This ensures uniformity in the conventions followed.

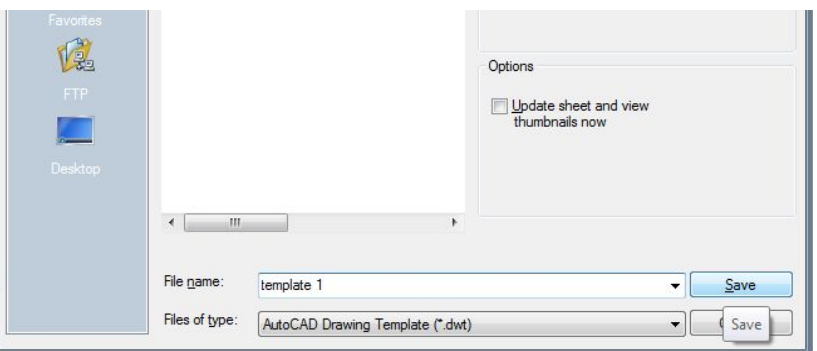

## <span id="page-7-0"></span>2. Conventions of drawing lines and dimensions

Lines of different types and thicknesses are used for graphical representation of objects. The types of lines and their applications are shown in Table 2.4. Typical applications of different types of lines are shown in Figs. 2.5 and 2.6.

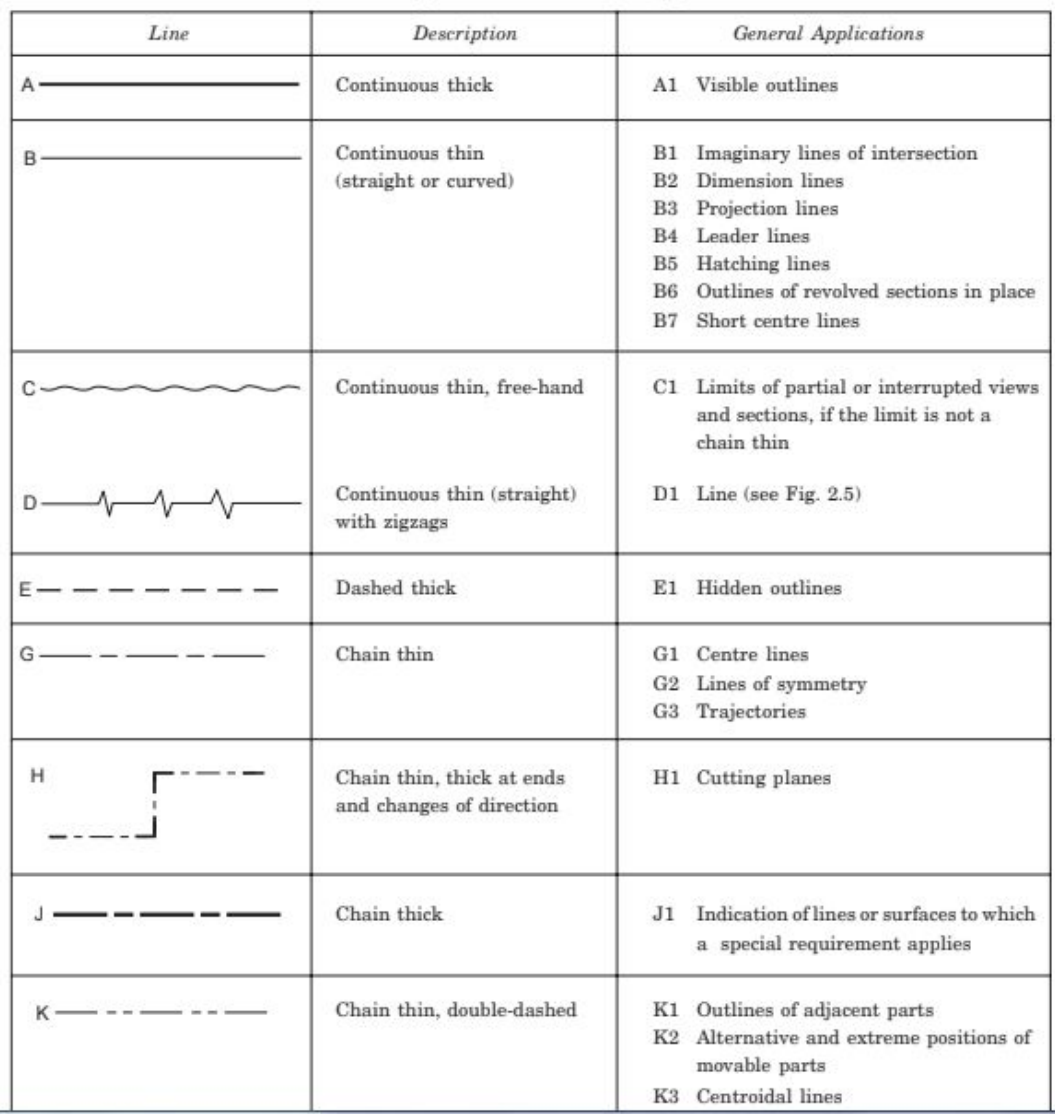

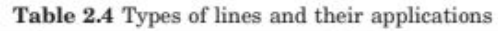

## <span id="page-7-1"></span>**AutoCAD commands:**

Line Weight (LW): Use this command to control & adjust the visibility of thickness of lines. In model space it will just be visible relative to screen & in layout space it will be absolute as it appears on the paper. Follow below steps to change the weight of a particular object:

- 1. Select the objects for which lineweight needs to be changed.
- 2. From the properties toolbar drop list select suitable value as shown in diagram.

Line Type (LT): Use this command to control the line style of 2D objects, Ex: hidden as dotted, axes as chain dotted etc. First we

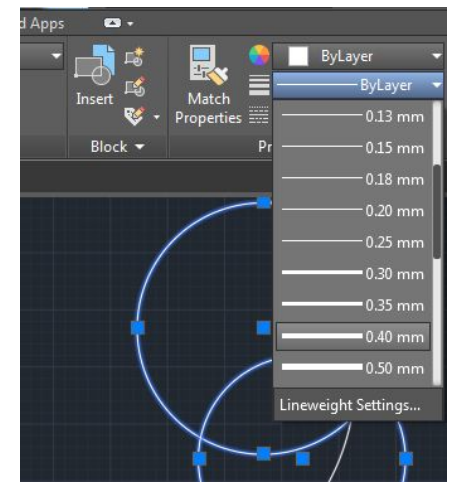

need to load the LineTypes we would like to use in our file. Steps for that are as follows:

- 1. Press LT enter on keyboard to see loaded LineTypes.
- 2. Click on the Load button & double click whichever linetypes you want to use. They will be loaded.
- 3. Use the image on next page for reference.

Follow below steps to change the Line Weight of a particular object:

- 1. Select the objects for which lineweight needs to be changed.
- 2. From the properties toolbar drop list select suitable value as shown in diagram.

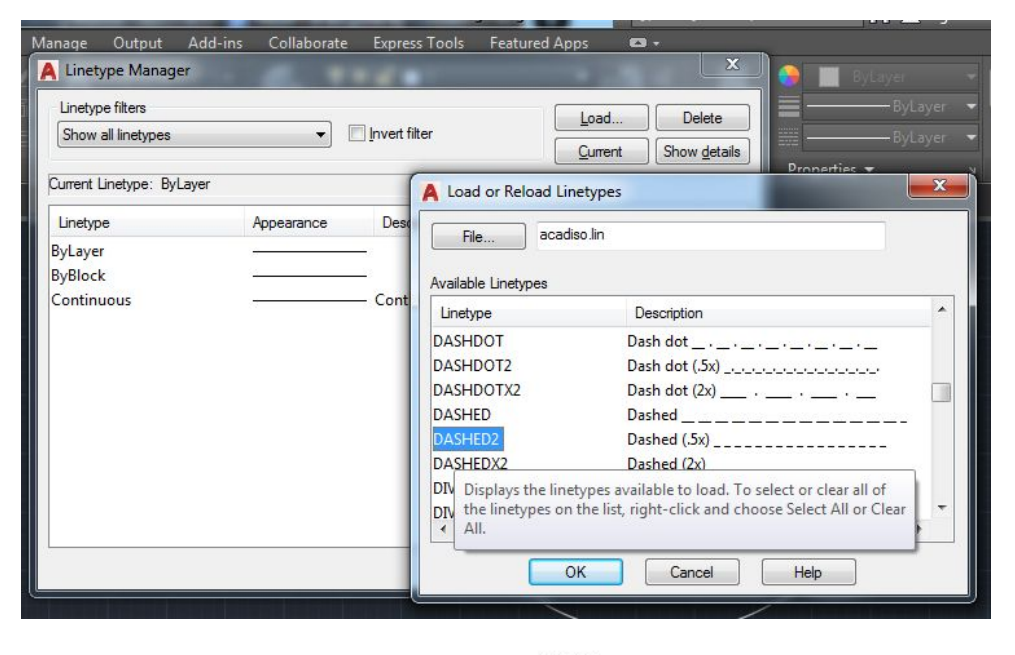

#### Layers (LA):

Layers are used to

control the visibility of objects and to assign properties such as Color, Line Weight and Line Type. Objects on a layer normally assume the properties of that layer. However, you can override any layer property of an object. For example, if an object's color property is set to BYLAYER, the object displays the color of that layer. If the object's color is set to Red, the object displays as red, regardless of the color assigned to that layer. It is RECOMMENDED that you use Layers method:

**Cabinets Fixtures** Electrical **Doors** Floor plan

- 1. In Layers Properties dialog box create layers with suitable names.
- 2. Change the color, Lineweight, Linetype for each layer as per requirement.
- 3. Objects put in a particular layer will gain all the properties assigned to that layer.
- 4. To move objects to a particular layer:
	- a. Select the objects to be moved.
	- b. From Layers dropdown select the layer to which you want to move the objects.

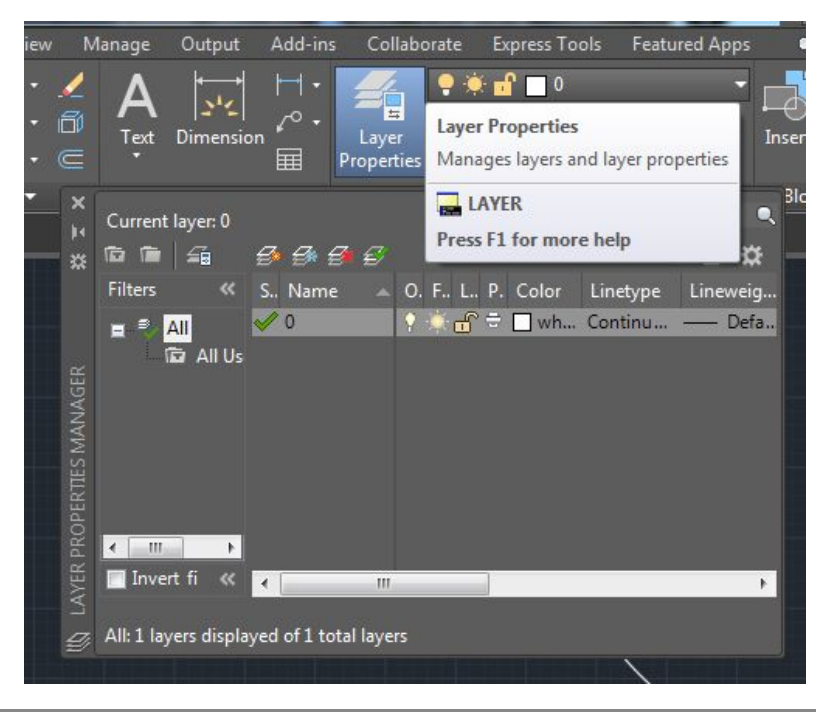

METHODIST COLLEGE OF ENGINEERING & TECHNOLOGY ABIDS, HYDERABAD

c. Ensure that the properties of the object are set to "ByLayer" or else the object will not take up the properties from Layer.

MAtch properties command: To copy formatting of one object to others.

- 1. Press MA enter on keyboard.
- 2. Select the object with desired properties.
- 3. Select object you want to have the same desired properties.

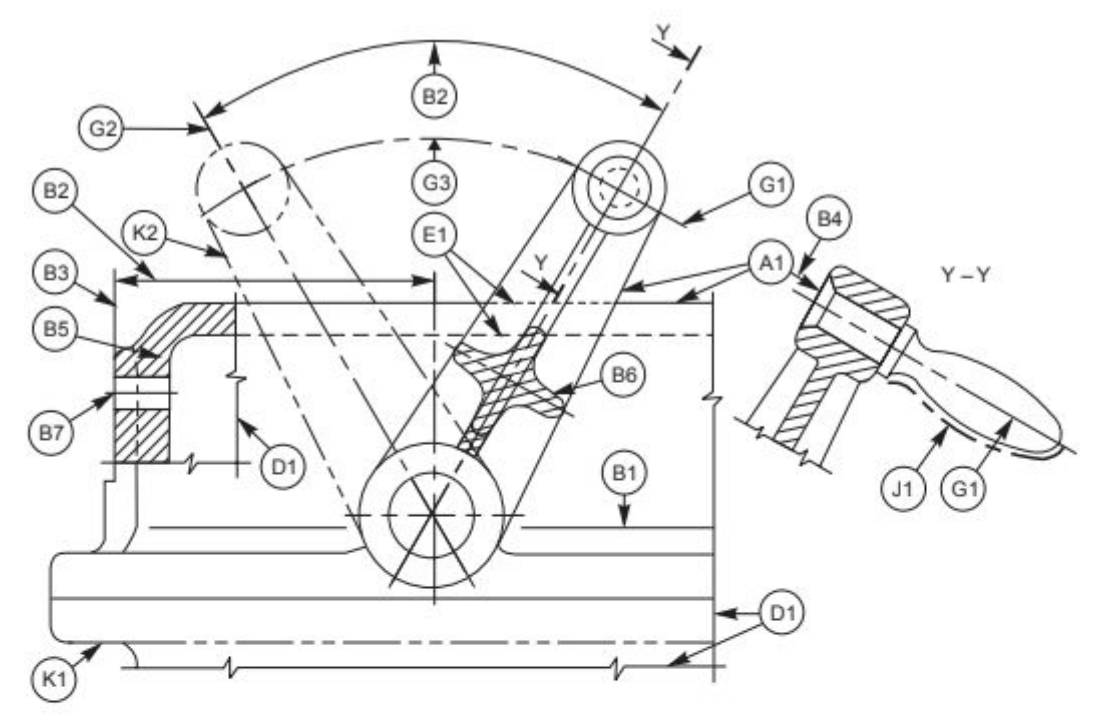

Fig. 2.5 Applications of lines

The elements of dimensioning include the projection line, dimension line, leader line, dimension line termination, the origin indication and the dimension itself. The various elements of dimensioning are shown in Figs. 2.28 and 2.29. The following are some of the principles to be adopted during execution of dimensioning:

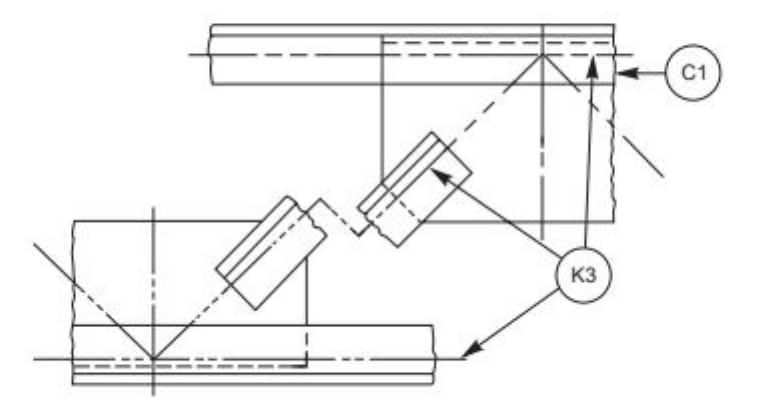

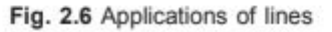

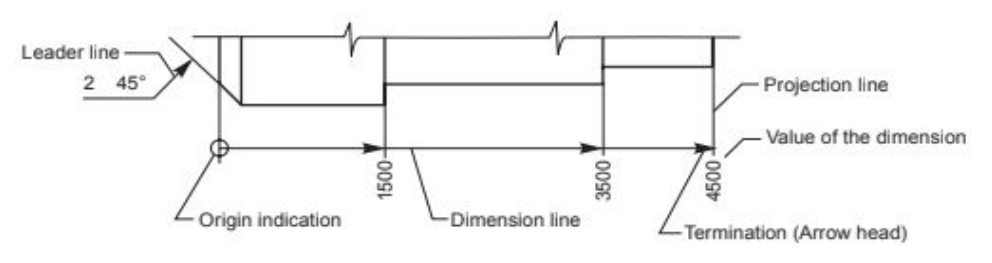

Fig. 2.28 Elements of dimensioning

## <span id="page-10-0"></span>**Conventions:**

- 1. Projection and dimension lines should be drawn as thin continuous lines.
- 2. Projection lines should extend slightly beyond the respective dimension lines.
- 3. Projection lines should be drawn perpendicular to the feature being dimensioned. Where necessary, they may be drawn obliquely, but parallel to each other (Fig. 2.30). However, they must be in contact with the feature.
- 4. Projection lines and dimension lines should not cross each other, unless it is unavoidable (Fig. 2.31).
- 5. A dimension line should be shown unbroken, even where the feature to which it refers, is shown broken (Fig. 2.32).
- 6. A centre line or the outline of a part should not be used as a dimension line, but may be used in place of projection line (Fig. 2.31).

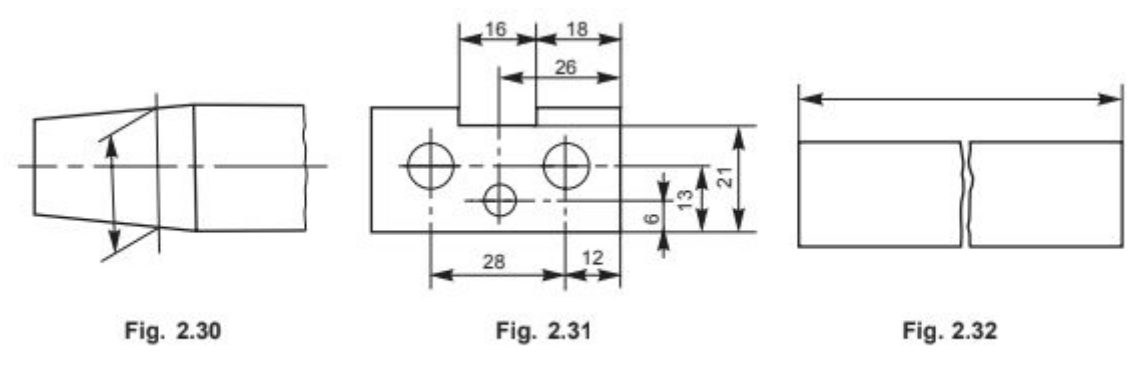

## <span id="page-10-1"></span>**Tip:**

To speed up the drafting process draw some lines and apply the desired properties on them before saving the template file. Then while drafting a design the same properties can be copied to other objects by using Match Properties command.

## <span id="page-11-0"></span>**Creating a Template with required settings**

#### Aim:

To create a template file with following settings:

- 1. Layout with  $\overline{AA}$  Paper & Title Block. (Set the zoom to 1xp.)
- 2. Layer named Solids with Lineweight 0.8mm.
- 3. Layer named Dimensions with Lineweight 0.35mm.
- 4. Layer named Hidden with Lineweight 0.4mm & Linetype Dashed2.
- 5. Layer named Axis & others with default lineweight & Linetype Center2.
- 6. Text Style set to Simplex.shx.
- 7. Set Dimension text height  $\theta$  arrow size to 4, text alignment to ISO standard.

#### Apparatus:

Hardware: Desktop System with i3 processor, 8 GB RAM, Graphics Card & 250 GB HDD. Software: Windows 7 64 bit OS, \_\_\_\_\_\_\_\_\_\_\_\_\_\_\_\_ Package.

#### Commands:

Startup, Lineweight (LW), Linetype (LT), Layers (LA), Save as, Line (L), Text (DT), Text Style (ST), Dimension Style (D), Layout

#### Procedure:

- 1. Open the AutoCAD Software on the system.
- 2. Set the paper size to A4 from Layout settings
	- a. Right click on the Layout and select the Page Setup Manager and select A4 Sheet and choose Landscape and close it.
- 3. Set the scale in Zoom option select the Scale and enter the value as 0.5xp.
- 4. Create the Title Block by drawing rectangle of 170X65 and Explode by command 'X' and take the offset of the lines and complete the Title Block table as shown in diagram.
- 5. Create a Layer the command is LA and select the number of layer required and name them and set the properties like line lineweight, linetype.
- 6. Set the Text Style by the command DT and change the text style by command ST and choose the Font Name simplex.shx and set current apply and close.
- 7. Set the Dimension by command D and modify text height and arrow size to 4, text alignment to ISO standard.
- 8. For Saving the file save as in that files of type should be AutoCAD Drawing Template and name the file and save in the drive and give the Description and save it. By these template it will be easy for the Drawing and the setup will be ready with the settings.

## <span id="page-12-0"></span>3. Convention for sectional views.

The cutting plane(s) should be indicated by means of type H line. The cutting plane should be identified by capital letters and the direction of viewing should be indicated by arrows. The section should be indicated by the relevant designation (Fig. 2.15).

In principle, ribs, fasteners, shafts, spokes of wheels and the like are not cut in longitudinal sections and therefore should not be hatched (Fig. 2.16).

Figure 2.17 represents sectioning in two parallel planes and Fig. 2.18, that of sectioning in three continuous planes.

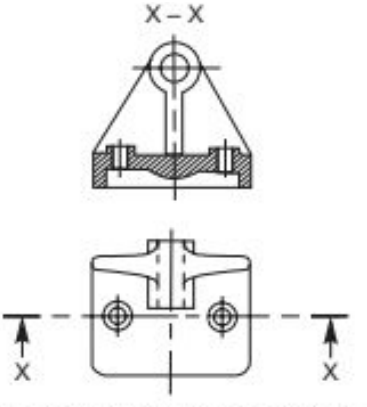

Fig. 2.15 Cutting plane indication

1. Half Section: Symmetrical parts may be drawn, half in plain view and half in section (Fig 2.23).

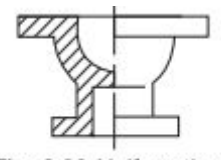

Fig. 2.23 Half section

2. Local Section: A local section may be drawn if half or full section is not convenient. The local break may be shown by a continuous thin free hand line

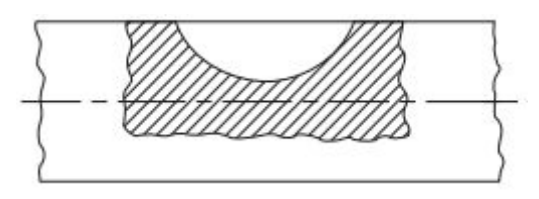

3. Arrangement of successive sections: Successive sections may be placed separately, with designations for both cutting planes and sections (Fig. 2.25) or may be arranged below the cutting planes.

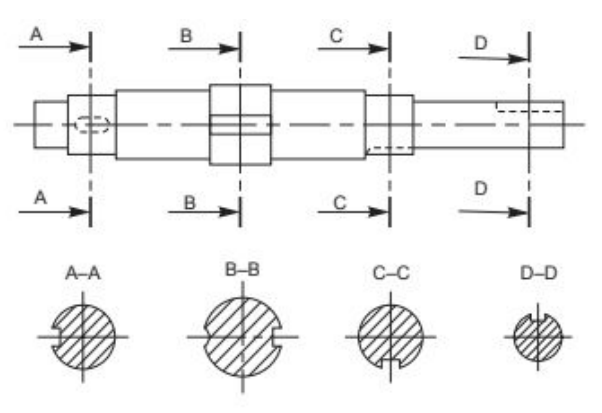

Fig. 2.25 Successive sections

## <span id="page-13-0"></span>**Orthographic Sectional Views**

1. Draw the sectional Front view & Left side view along with Top View.

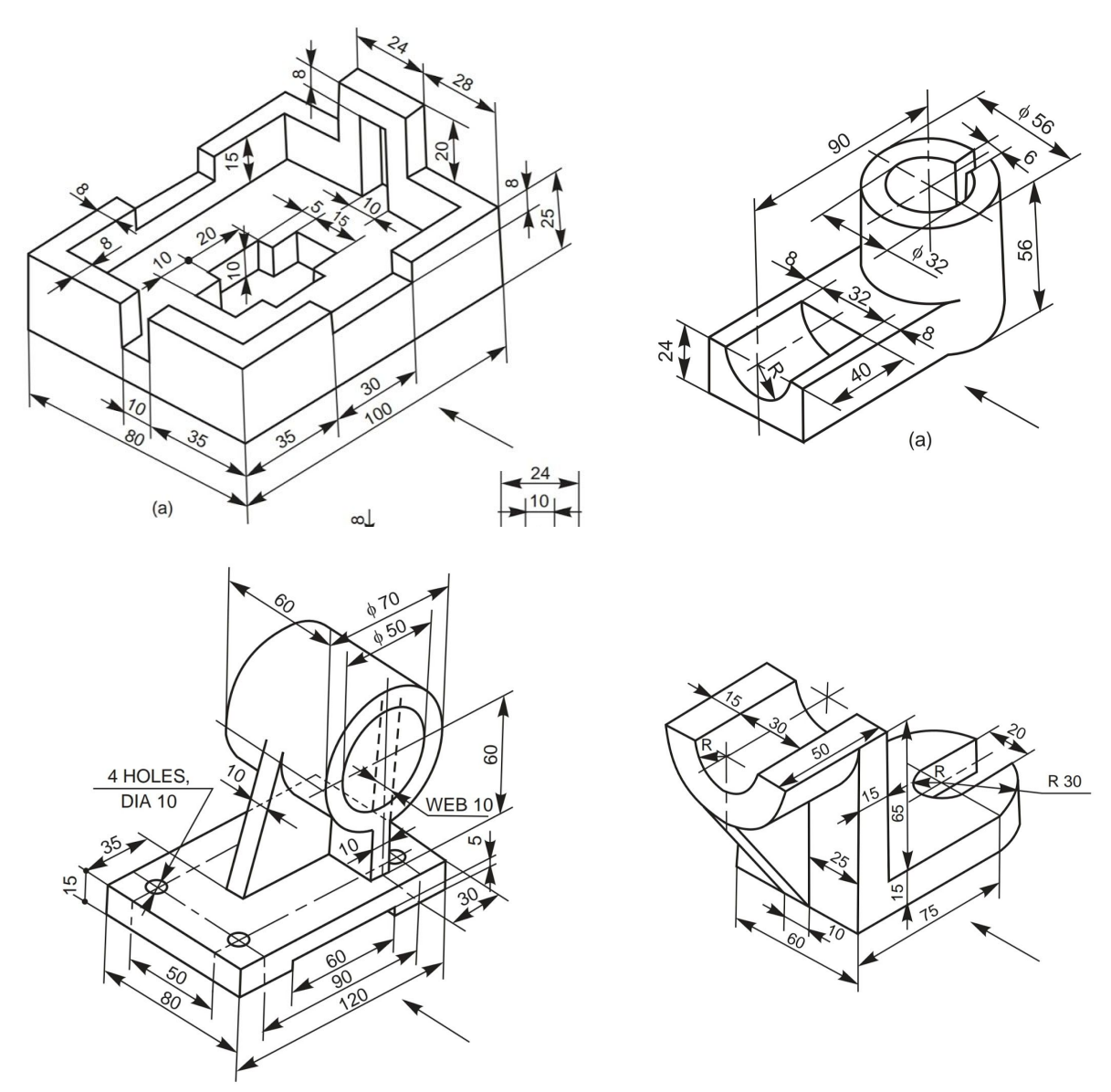

2. Draw the sectional Front & Sectional Left side views along with Top View.

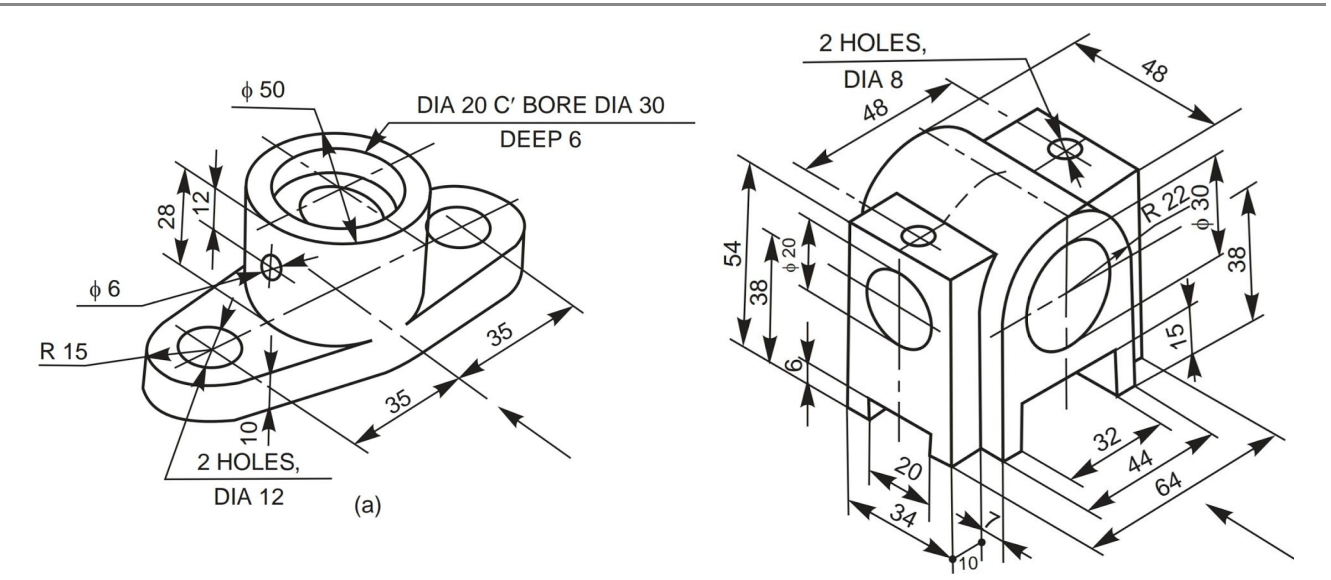

3. Draw the sectional Right View & Front View along with Top View. (Solution is given)

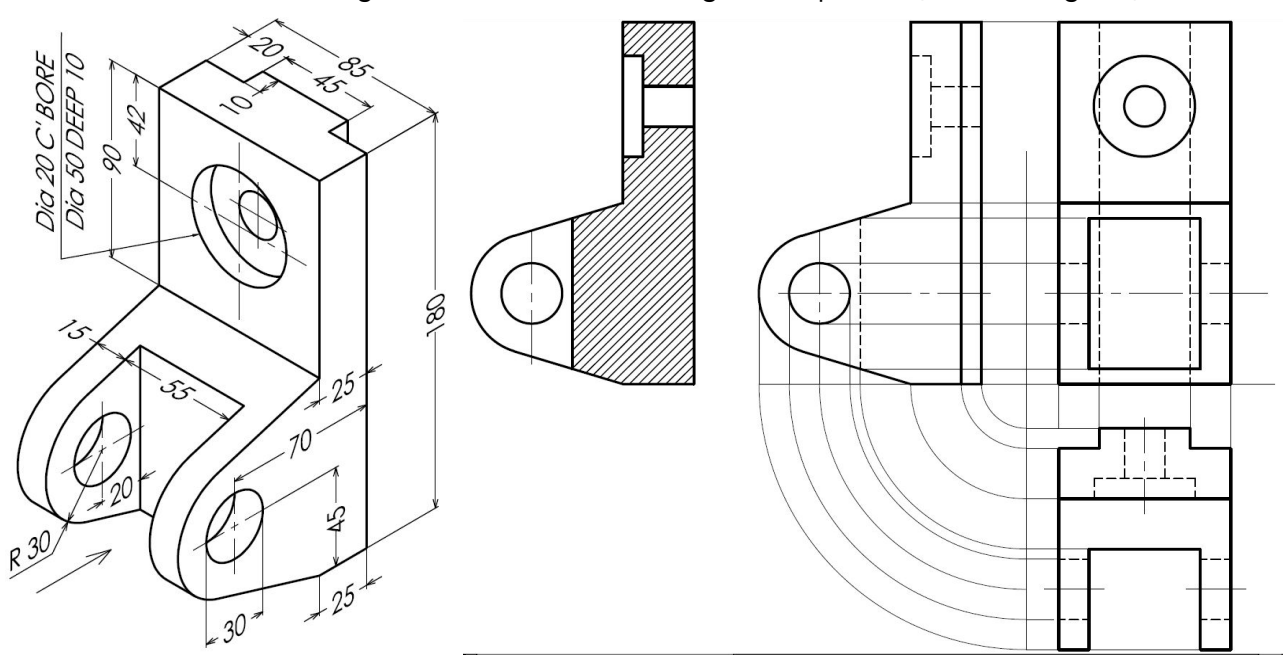

4. Draw the sectional Front View, Right Side View & Top View of the component given below. (Solution is given)

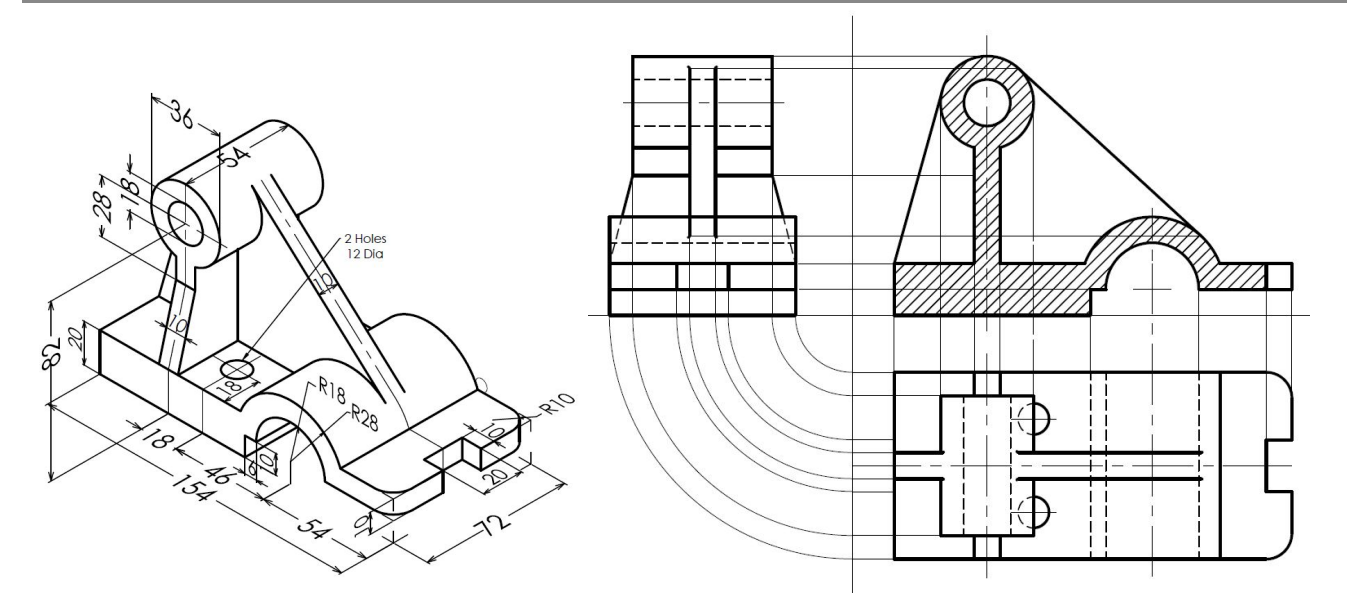

## <span id="page-16-0"></span>4. Simple Machine Elements.

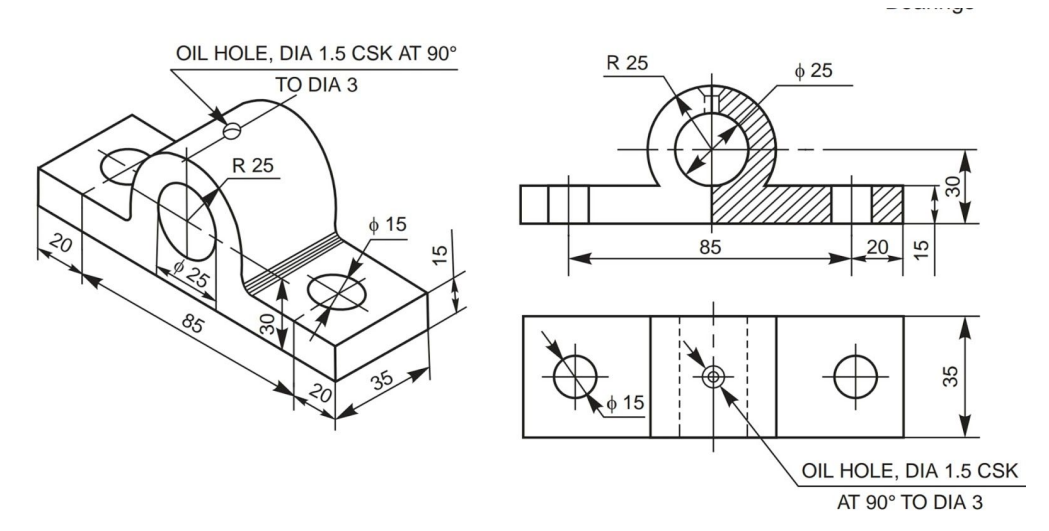

Fig. 12.2 Solid journal bearing

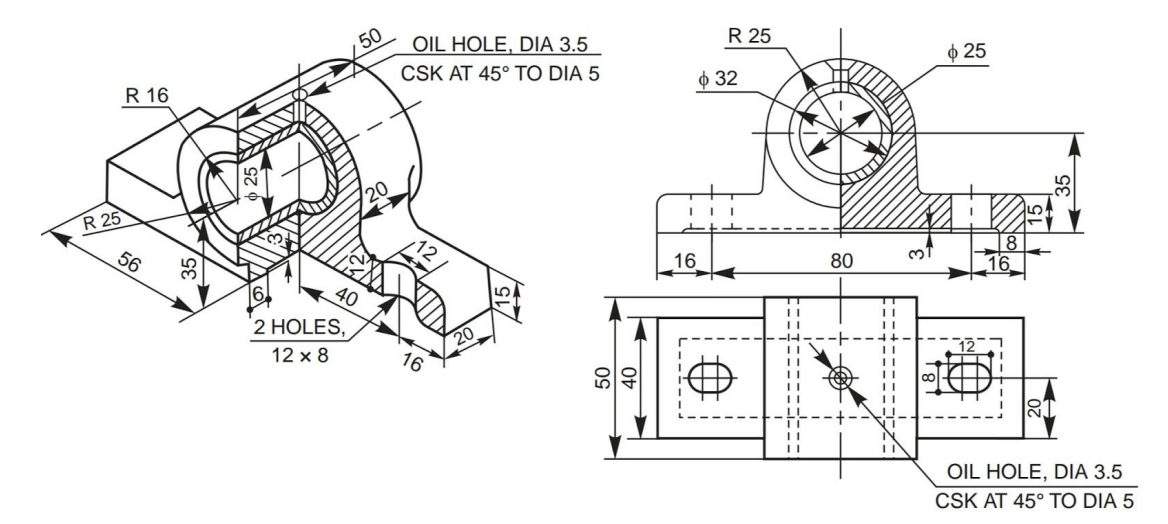

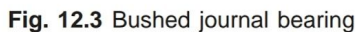

<span id="page-16-1"></span>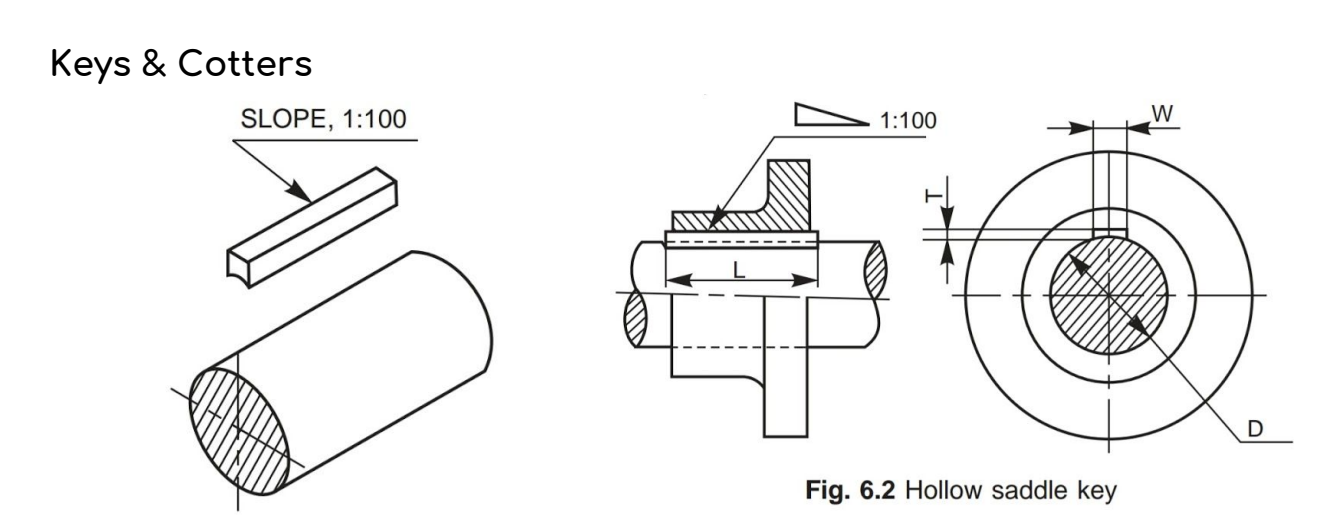

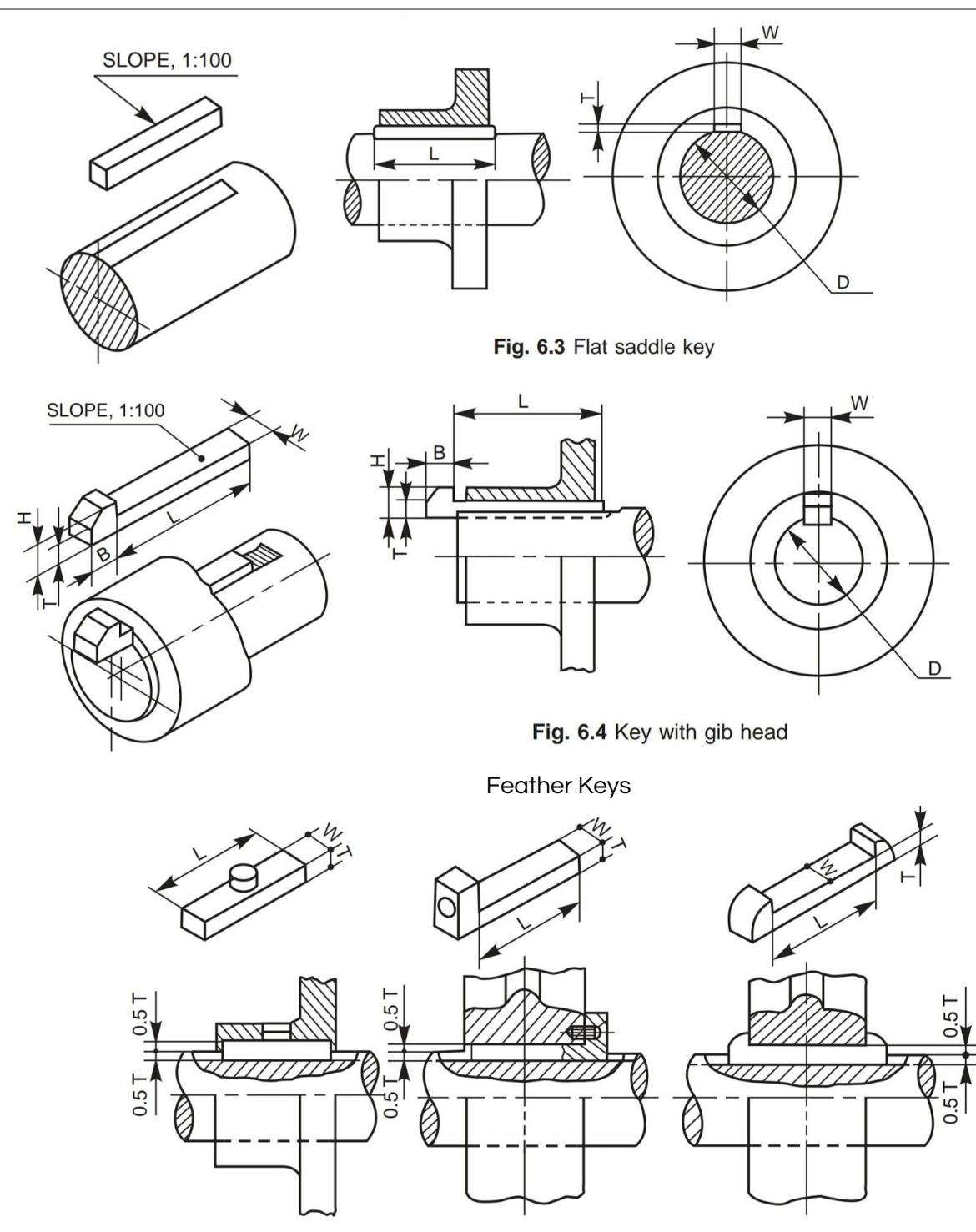

CASTING: Steps involved in making a casting-Advantage of casting and its applications. Patterns and Pattern making-Types of patterns -Materials used for patterns, pattern allowances and their construction, Principles of Gating, Gating ratio and design of Gating systems

## <span id="page-18-0"></span>5. Riveted And Screwed Fastenings.

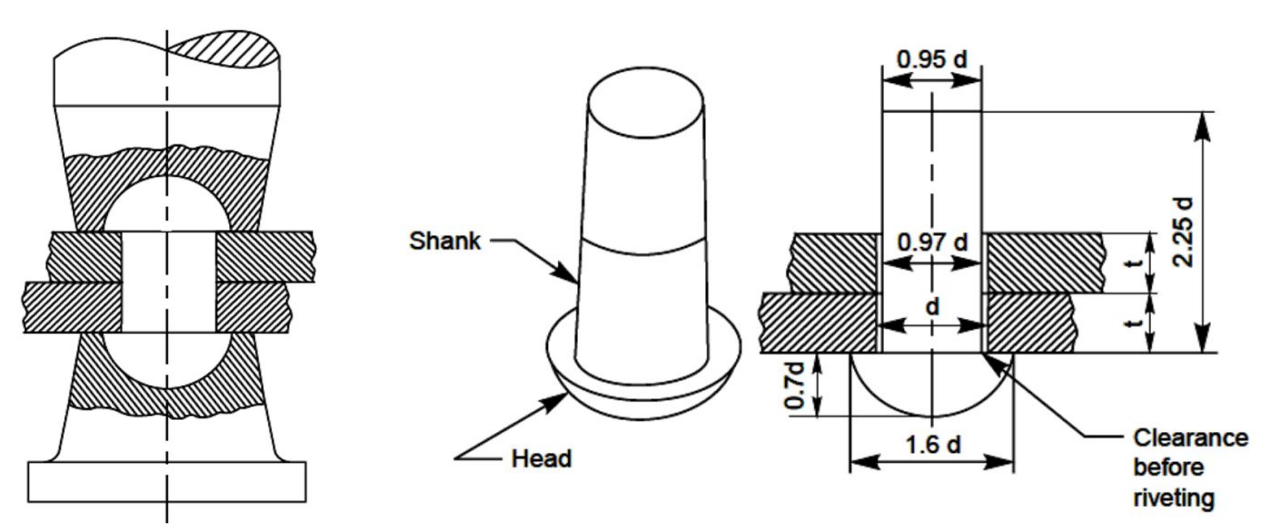

## <span id="page-18-1"></span>**Experiment**

Aim: Draw all the rivet heads using dimensions below. Then use them to solve the following problems.

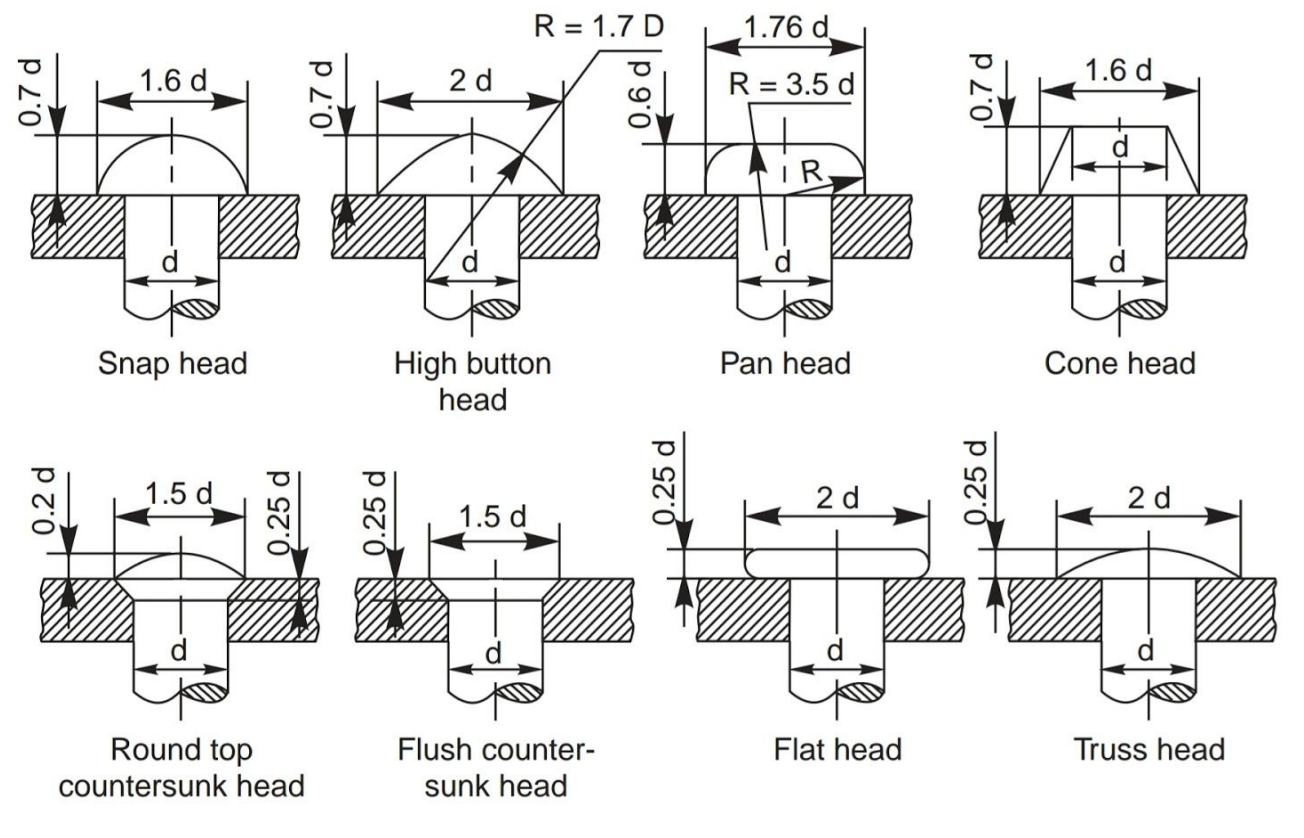

## **Other important formulae:**

- $t<sub>1</sub> = 1.125t$  thickness of the single strap plate.
- $t<sub>2</sub> = 0.75t$  thickness of the double strap plate.
- P = 3d Distance between adjacent rows of rivets
- $P_r = 0.8P$  (for chain riveting) distance between adjacent columns of rivets.
- $P_r = 0.6P$  (for zig zag riveting) distance between adjacent columns of rivets.

#### <span id="page-19-0"></span>Question No 1

Draw sectional front view & broken top view of a **Single riveted lap joint** for sheets of thickness, t=16mm. Use snap head type of rivet head.

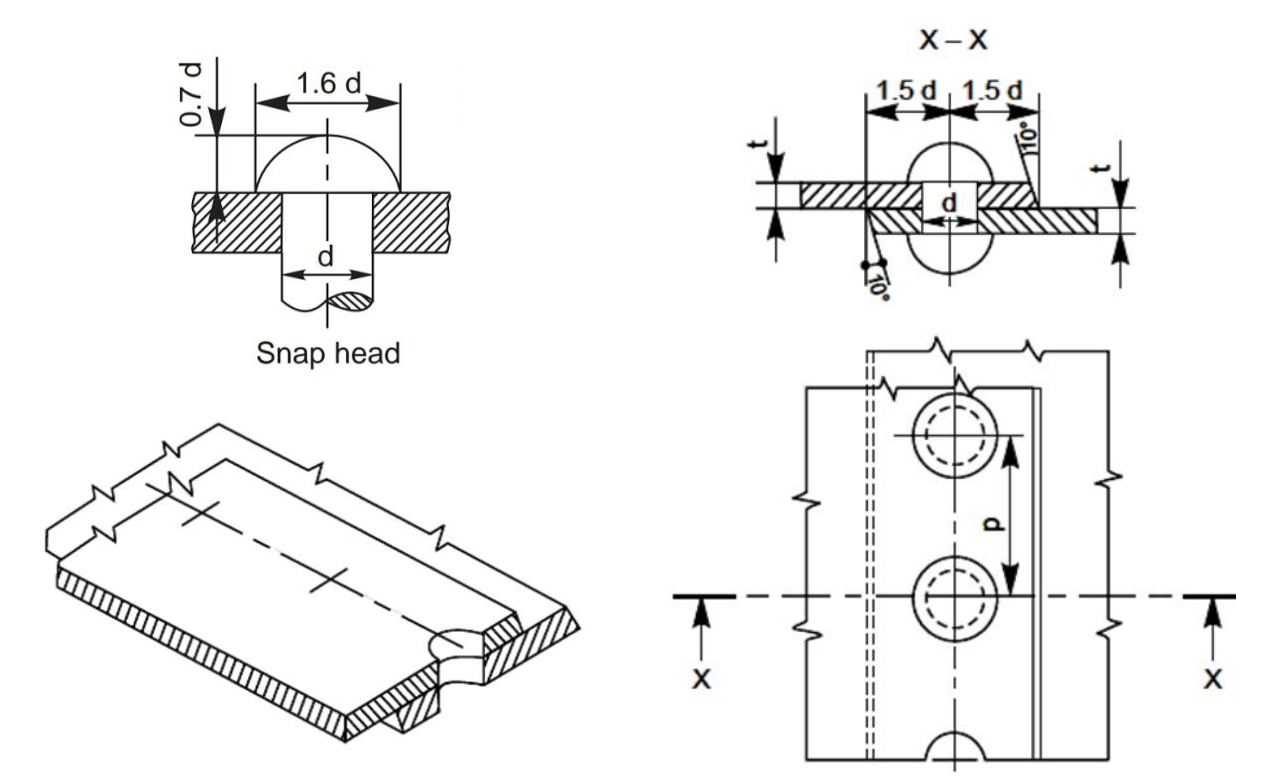

## <span id="page-19-1"></span>**Question No 2**

Draw sectional front view & broken top view of a Double riveted chain lap joint for sheets of thickness, t=12mm. Use high button head type of rivet head.

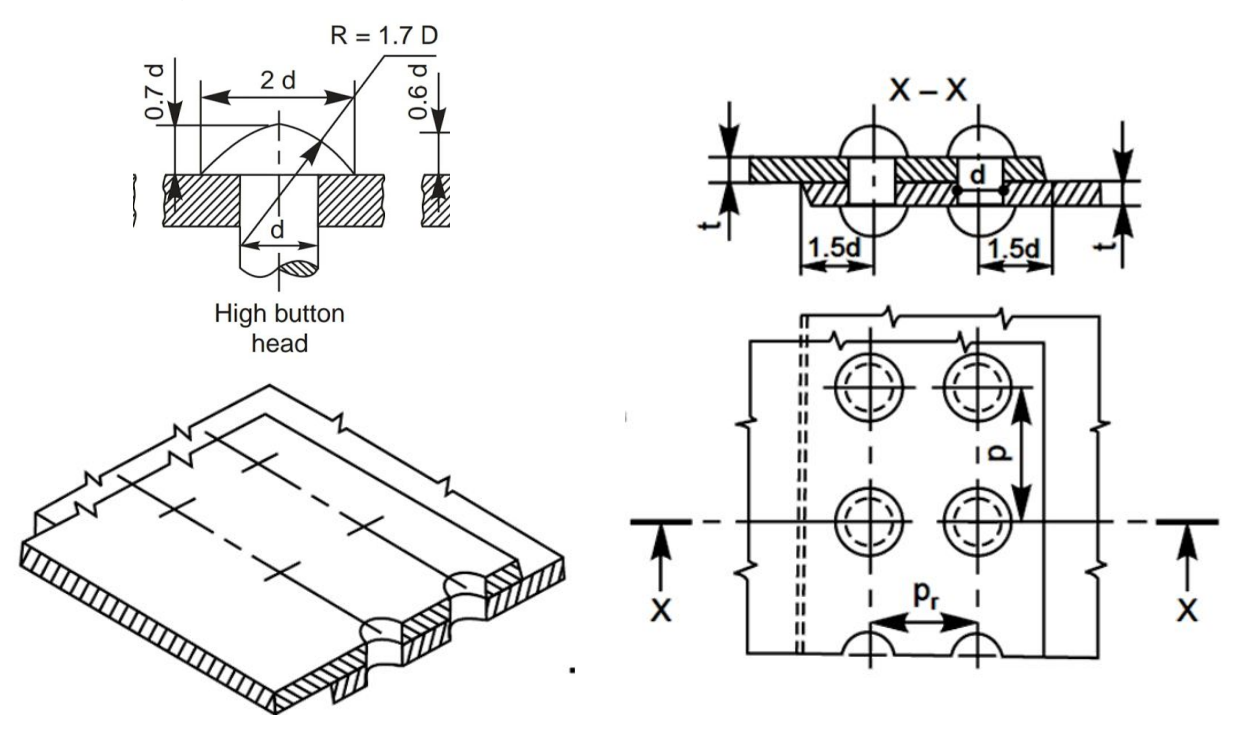

#### <span id="page-20-0"></span>**Question No 3**

Draw sectional front view & broken top view of a Double riveted zig zag lap joint for sheets of thickness, t=12mm. Use Pan Head type of rivet head.

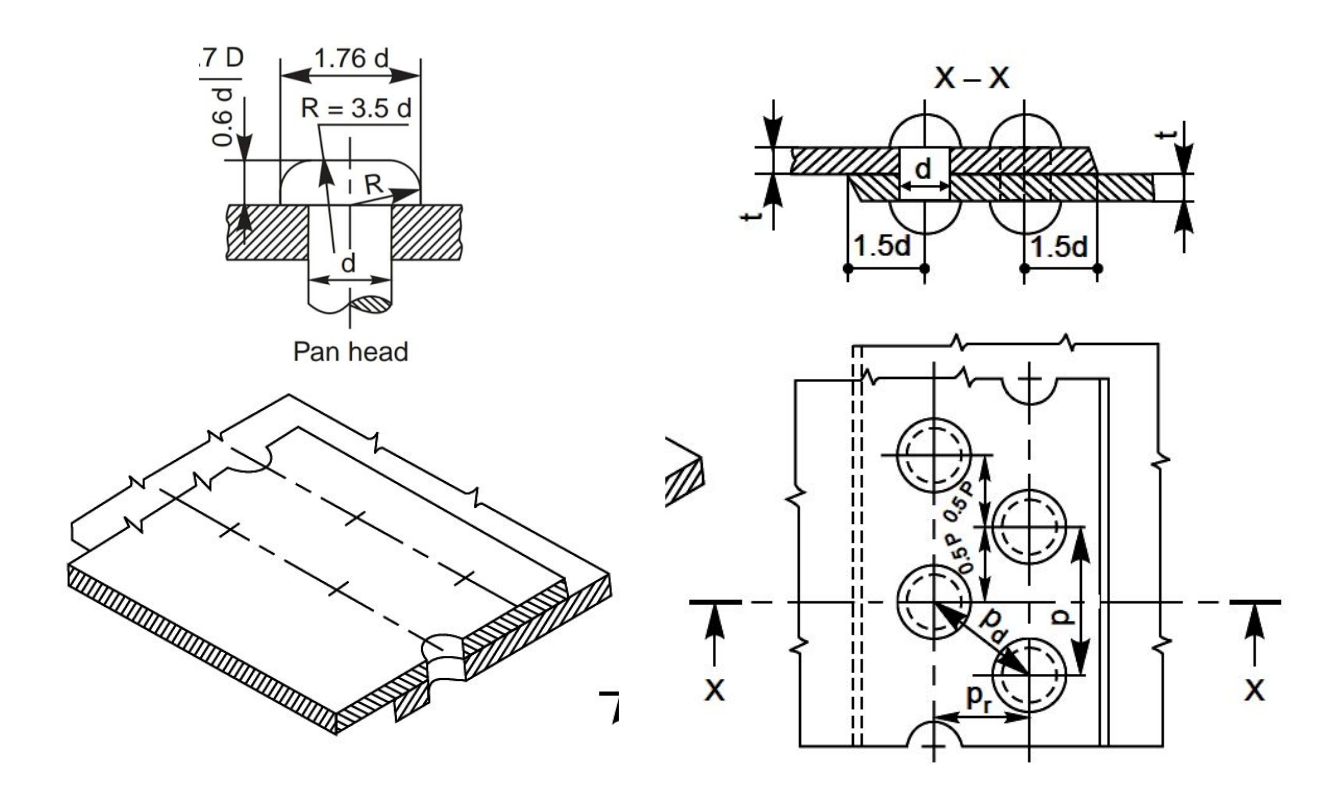

#### <span id="page-20-1"></span>**Question No 4**

Draw sectional front view & broken top view of a Single strapped Single riveted butt joint for sheets of thickness, t=12mm. Use **Cone Head** type of rivet head.

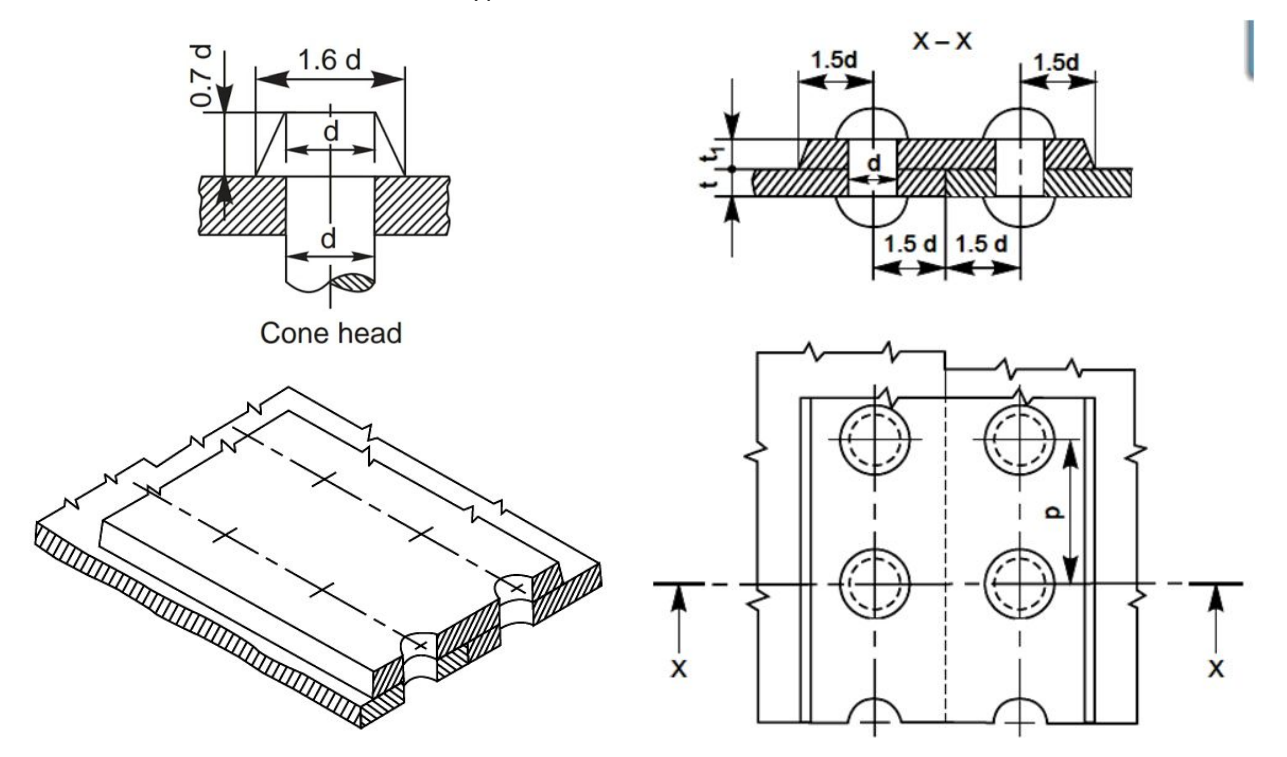

#### <span id="page-21-0"></span>**Question No 5**

Draw sectional front view & broken top view of a Single strapped Double riveted chain butt joint for sheets of thickness, t=9mm. Use Flat Head type of rivet head.

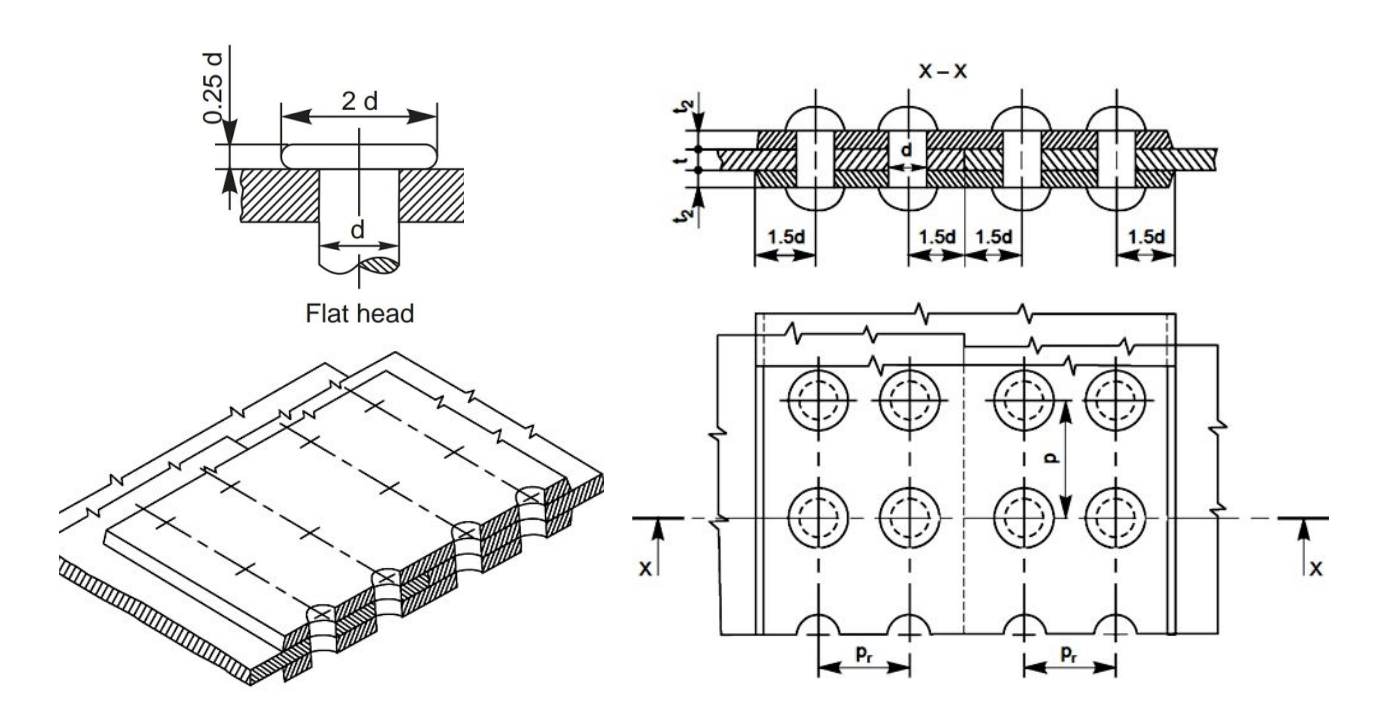

#### <span id="page-21-1"></span>**Question No 6**

Draw sectional front view & broken top view of a Double strapped double riveted zig zag butt joint for sheets of thickness, t=9mm. Use Round Top Countersunk type of rivet head.

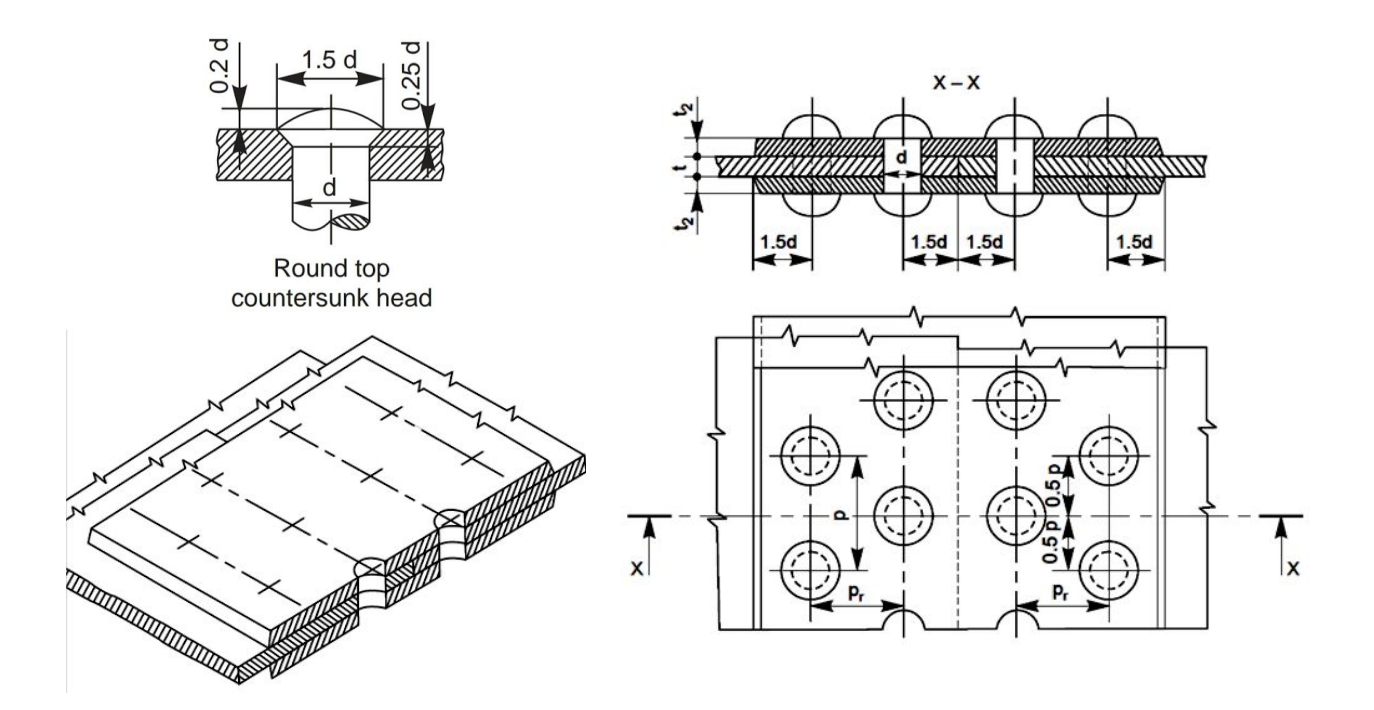

## <span id="page-22-0"></span>**Nut & Bolt Assemblies, Stud & Tap Bolts, Set Screws**

Draw the front view top view and side view of a hexagonal bolt and nut assembly.

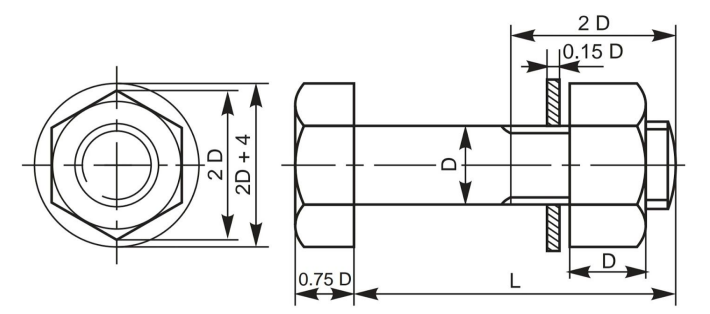

Fig. 5.17 A hexagonal headed bolt with a nut and a washer in position

Draw the front view, side view and a top view of a square bolt and nut assembly.

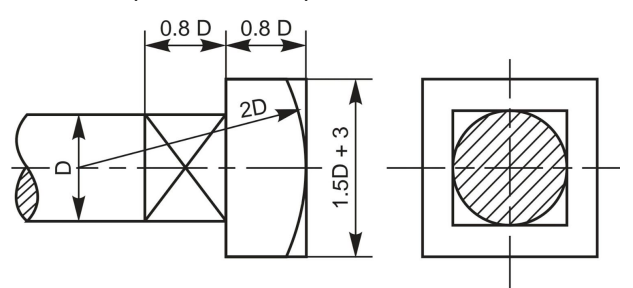

Fig. 5.18 Square headed bolt with square neck

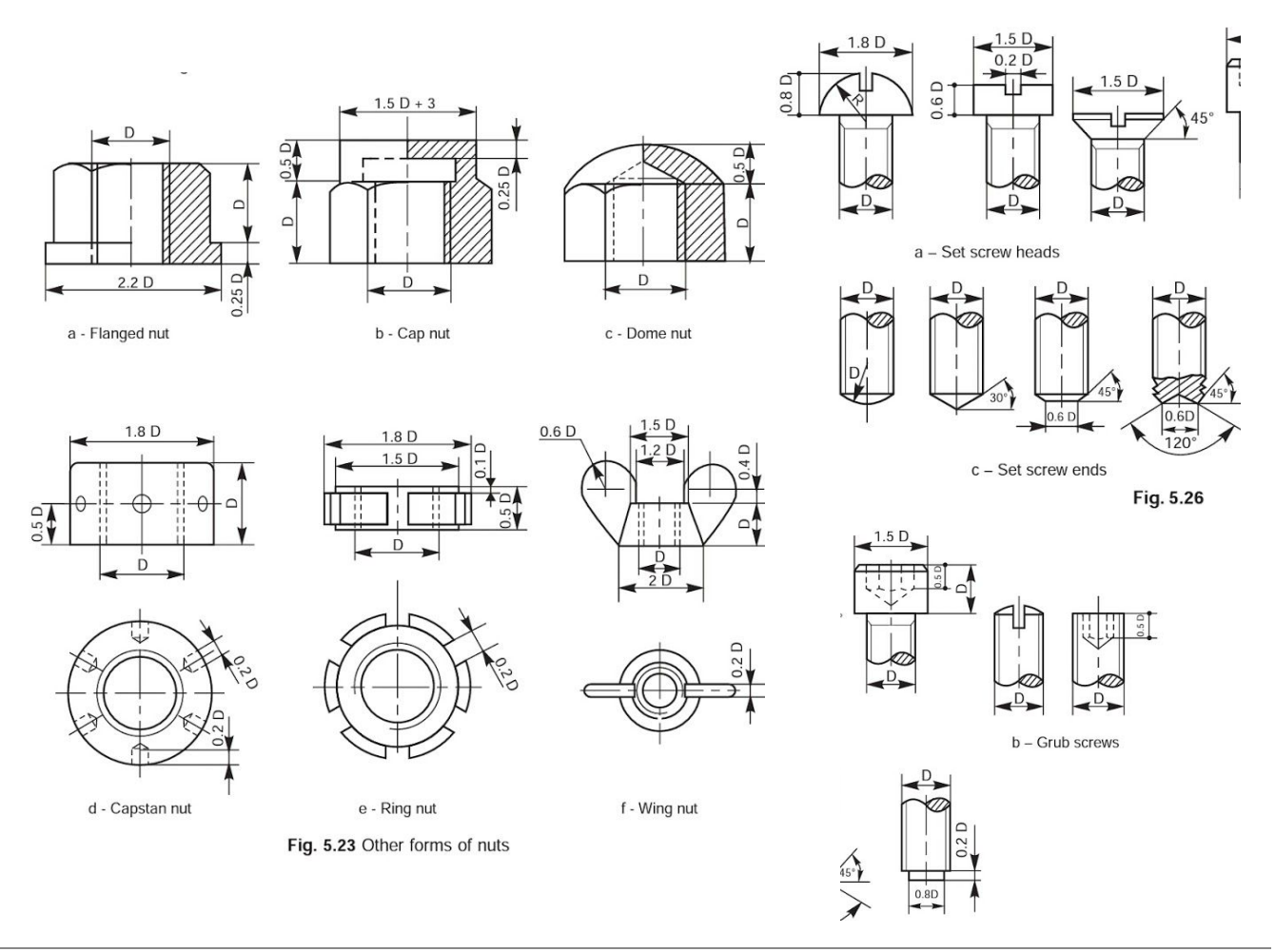

METHODIST COLLEGE OF ENGINEERING & TECHNOLOGY ABIDS, HYDERABAD

## <span id="page-23-0"></span>6. Joints And Coupling.

## <span id="page-23-1"></span>**Double Cottered Joint / Cottered Joint with Sleeve**

Draw a double riveted joint with diameter of shaft as 20mm assuming suitable ratios.

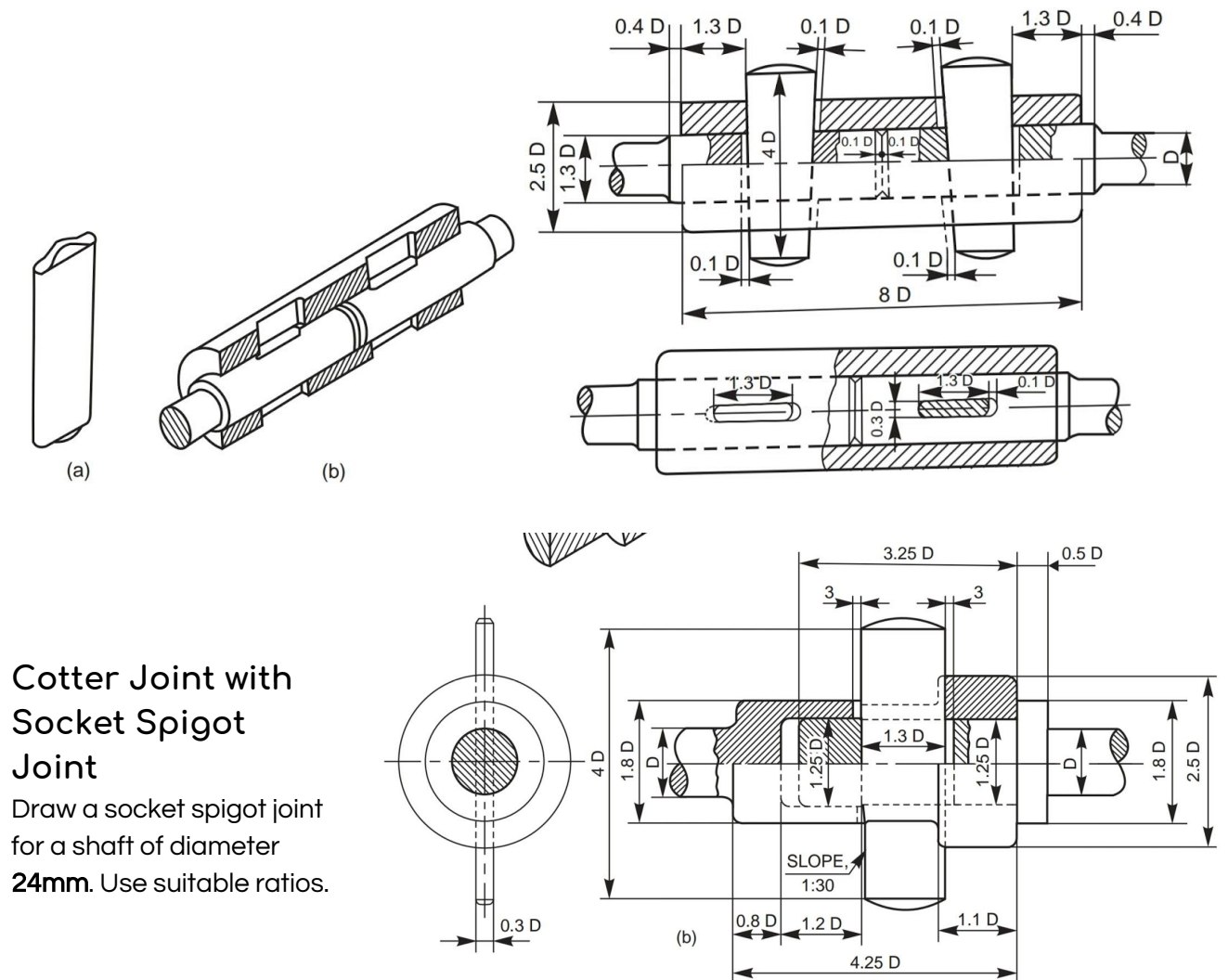

Fig. 6.13 Cotter joint with socket and spigot ends

## <span id="page-23-3"></span><span id="page-23-2"></span>**Knuckle Joint**

Draw a Knuckle Joint for a shaft of diameter 20mm using suitable ratios.

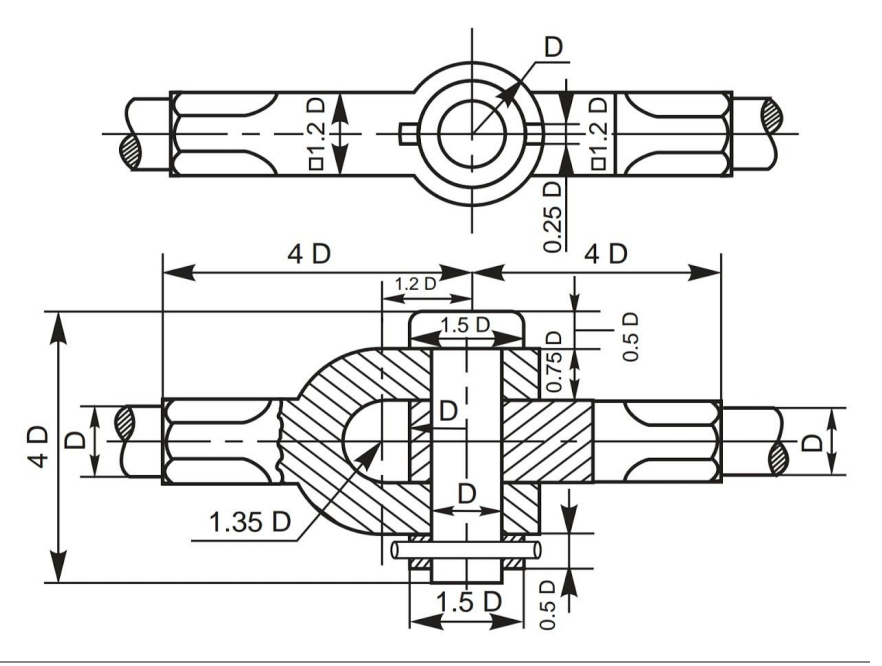

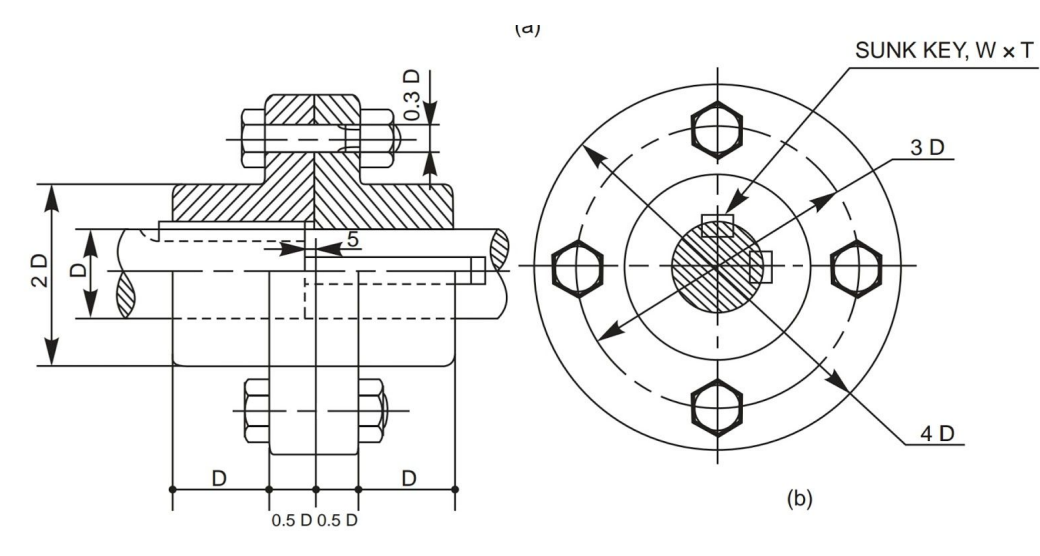

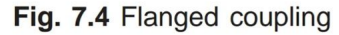

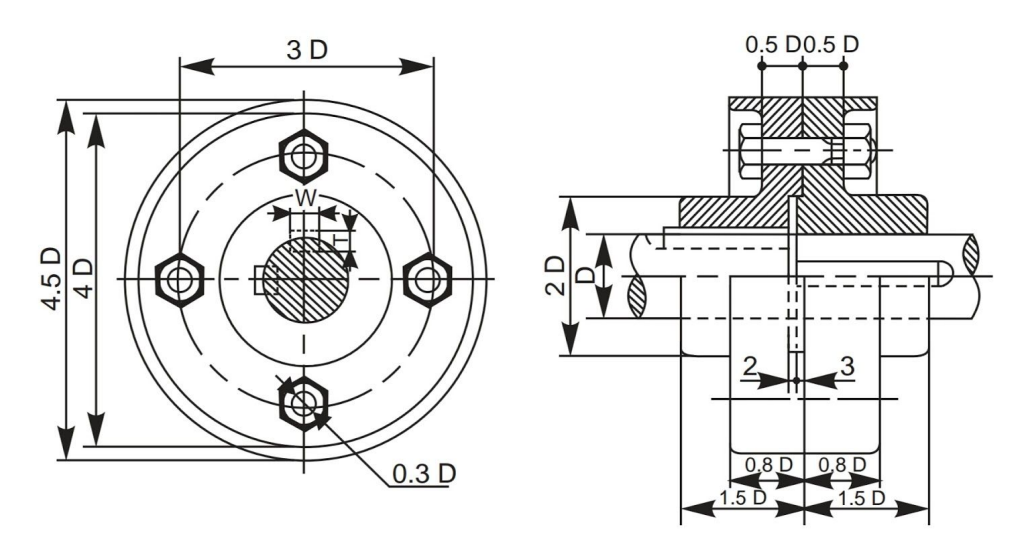

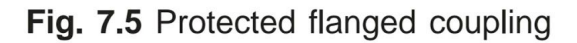

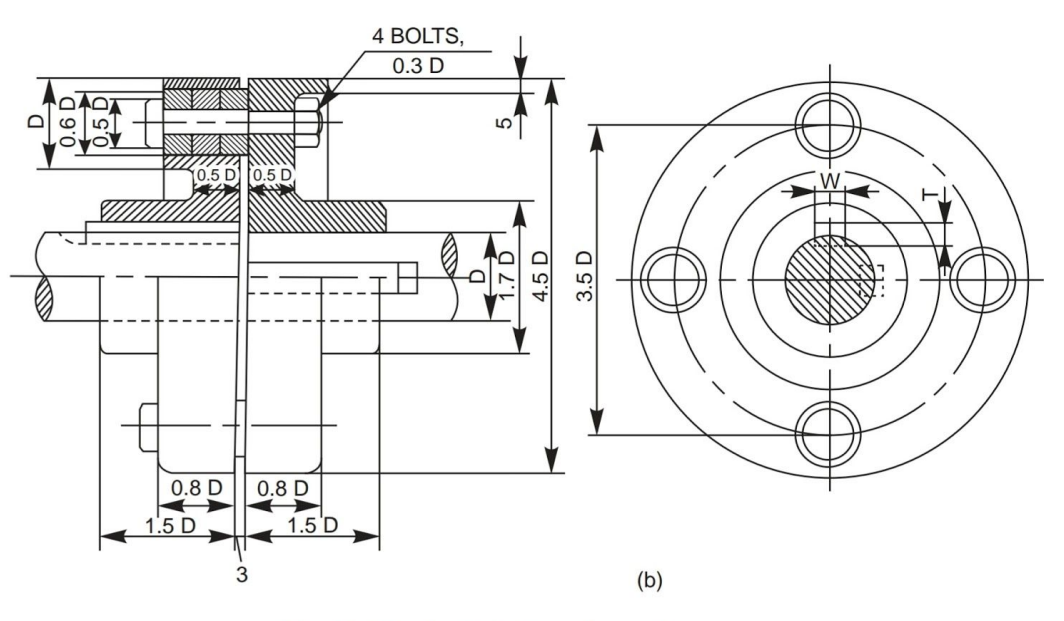

Fig. 7.7 Bushed pin type flanged coupling

## <span id="page-25-1"></span><span id="page-25-0"></span>II. Assembly drawing (SOLIDWORKS/ CATIA/ PRO-E)

## **Assembly No 1: Stuffing Boxes**

#### Aim:

To model the stuffing box assembly from given dimensions using available CAD package.

#### Apparatus:

Hardware: Desktop System with i3 processor, 8 GB RAM, Graphics Card & 250 GB HDD. Software: Windows 7 64 bit OS, \_\_\_\_\_\_\_\_\_\_\_\_\_\_\_\_\_ Package.

#### Commands / Features used (in following modules):

Sketcher: Part: Assembly: Drawing:

#### Question Diagram:

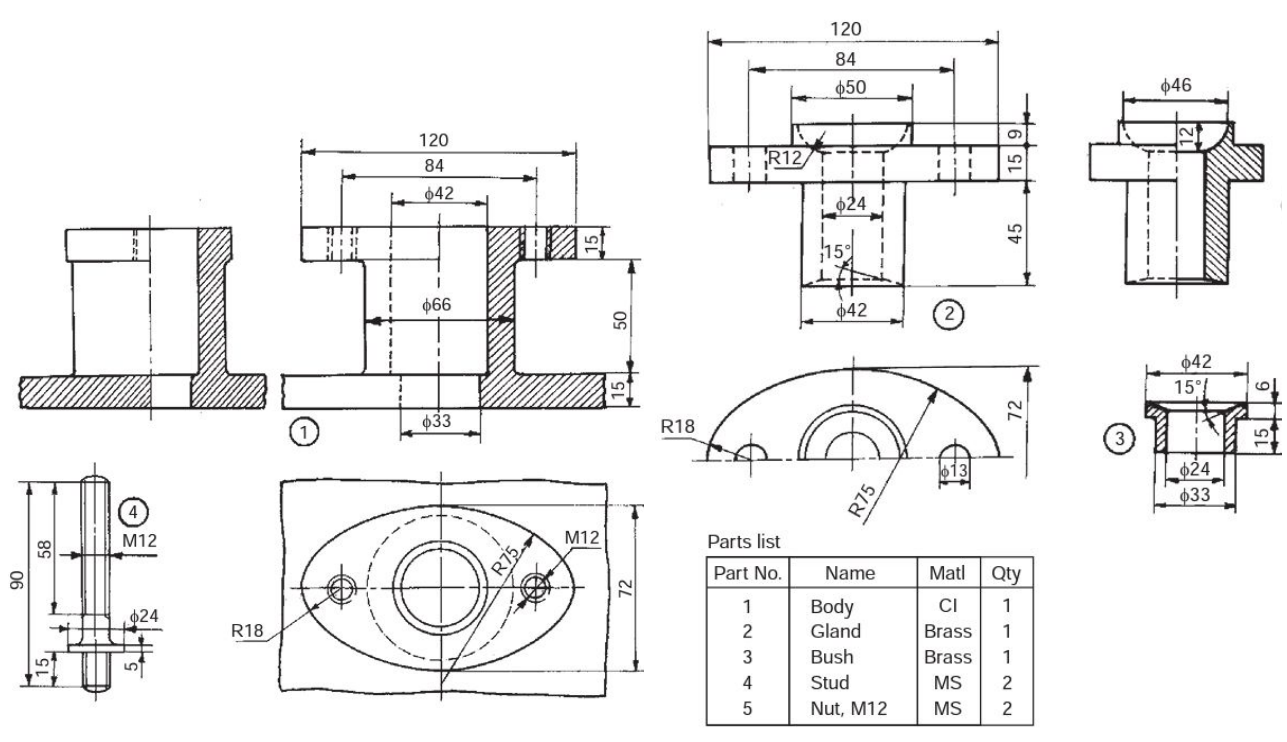

Fig. 18.1 Stuffing box

#### Procedure:

- 1. Model all the parts given in parts module & apply material as shown in the parts table.
- 2. Assembly the parts suitably using assembly module.
- 3. Draft the assembly, mark part numbers using balloons & take print of the same.
- 4. Note down the following values:
	- a. Total mass of the assembly  $=$   $\frac{1}{2}$
	- b. Distance between center of gravity of each part from its lower most point when it is placed vertically? \_\_\_\_\_

#### Precautions:

- 1. Do not save your files on desktop or C drive. (They will be automatically erased on system restart.)
- 2. Save your file in the D drive in a folder of your name or roll number.
- 3. Don't install, uninstall or change any setting the system.
- 4. Don't tamper or exchange any hardware (mouse/keyboard etc)
- 5. Inform about any malfunctions to the instructor right away.

- 1. What are the applications of Stuffing Box?
- 2. What type of fitting is used between the following pairs & why?
	- a. Body & Gland c. Gland & Piston Shaft
	- b. Body & Bush d. Bush & Piston Shaft
- 3. What is the total mass of the assembly after applying the materials mentioned in the Parts Table?  $\frac{1}{2}$
- 4. What is the height of center of gravity of each part from its lower most point when it is placed vertically?<sub>\_\_\_\_\_</sub>

## **Assembly No 2: Cross Heads**

#### <span id="page-27-0"></span>Aim:

To model the cross heads assembly from given dimensions using available CAD package.

#### Apparatus:

Hardware: Desktop System with i3 processor, 8 GB RAM, Graphics Card & 250 GB HDD. Software: Windows 7 64 bit OS, \_\_\_\_\_\_\_\_\_\_\_\_\_\_\_\_\_\_ Package.

#### Commands / Features used (in following modules):

Sketcher: Part: Assembly:

Drawing:

#### Question Diagram:

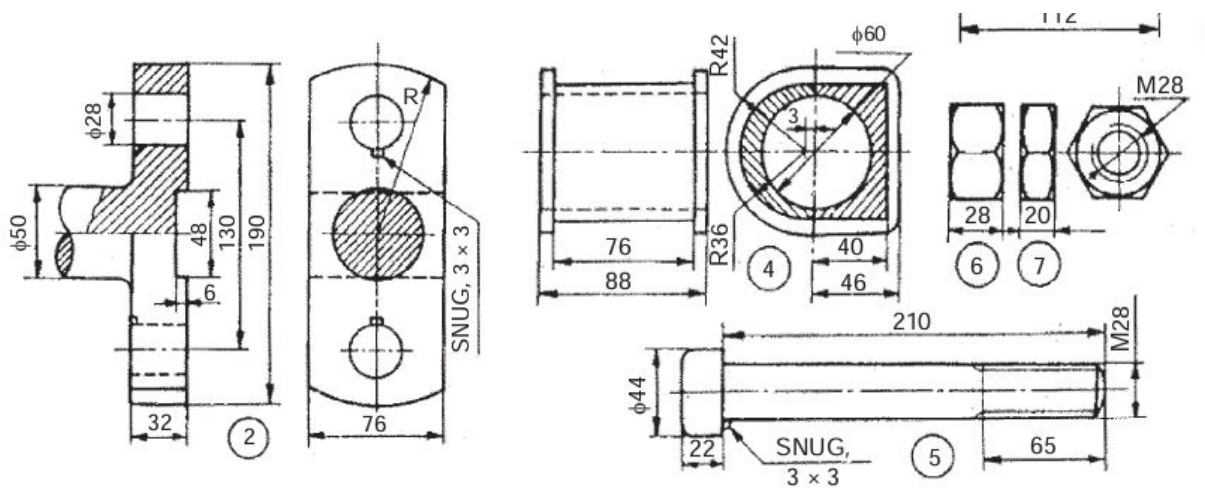

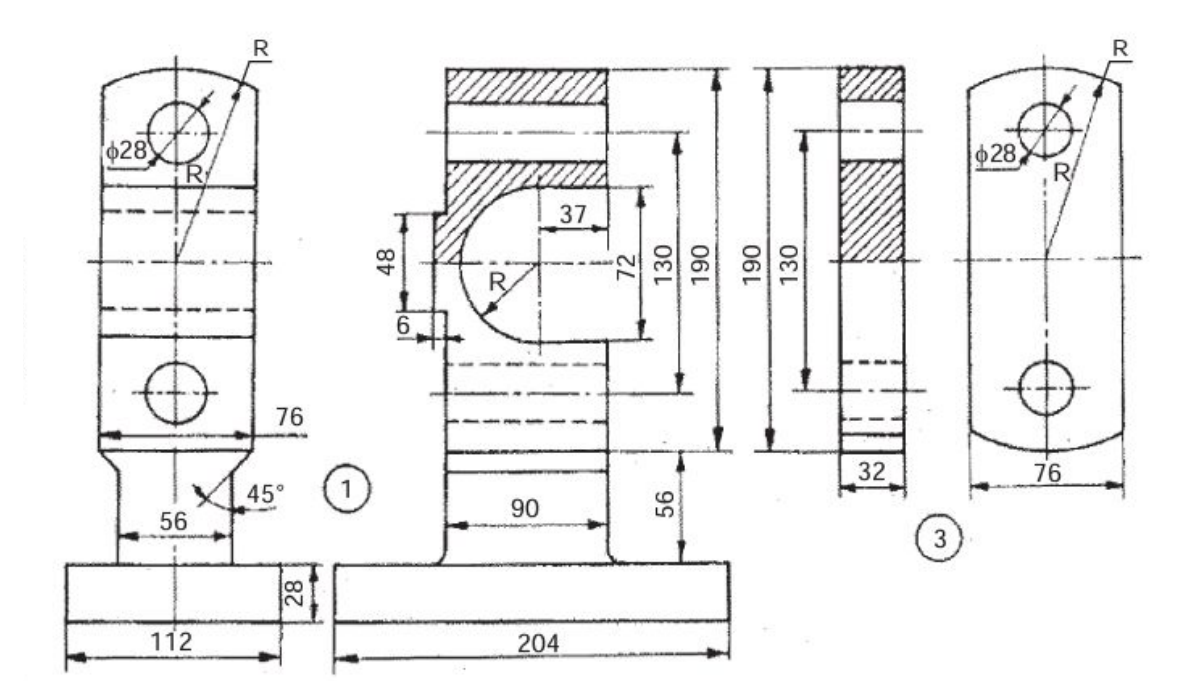

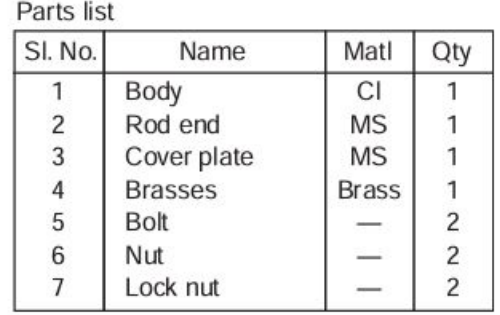

#### Procedure:

- 1. Model all the parts given in parts module & apply material as shown in the parts table.
- 2. Assembly the parts suitably using assembly module.
- 3. Draft the assembly, mark part numbers using balloons & take print of the same.
- 4. Note down the following values:
	- a. Total mass of the assembly =  $\frac{1}{2}$
	- b. Distance between center of gravity of each part from its lowermost point when it is placed vertically? \_\_\_\_\_

#### Precautions:

- 1. Do not save your files on desktop or C drive. (They will be automatically erased on system restart.)
- 2. Save your file in the D drive in a folder of your name or roll number.
- 3. Don't install, uninstall or change any setting the system.
- 4. Don't tamper or exchange any hardware (mouse/keyboard etc)
- 5. Inform about any malfunctions to the instructor right away.

- 1. What are the applications of Cross Head?
- 2. What type of fitting is used between the following pairs & why?
	- a. Body & Brasses c. Bolt & Rod End
	- b. Bolt & Body d. Bolt & Cover End
- 3. What is the total mass of the assembly after applying the materials mentioned in the Parts Table?  $\frac{1}{2}$
- 4. What is the height of center of gravity of each part from its lowermost point when it is placed vertically?  $\frac{1}{2}$

## **Assembly No 3: Eccentrics**

#### <span id="page-29-0"></span>Aim:

To model the Eccentrics assembly from given dimensions using available CAD package.

#### Apparatus:

Hardware: Desktop System with i3 processor, 8 GB RAM, Graphics Card & 250 GB HDD. Software: Windows 7 64 bit OS, \_\_\_\_\_\_\_\_\_\_\_\_\_\_\_\_ Package.

#### Commands / Features used (in following modules):

Sketcher: Part: Assembly:

Drawing:

#### Question Diagram:

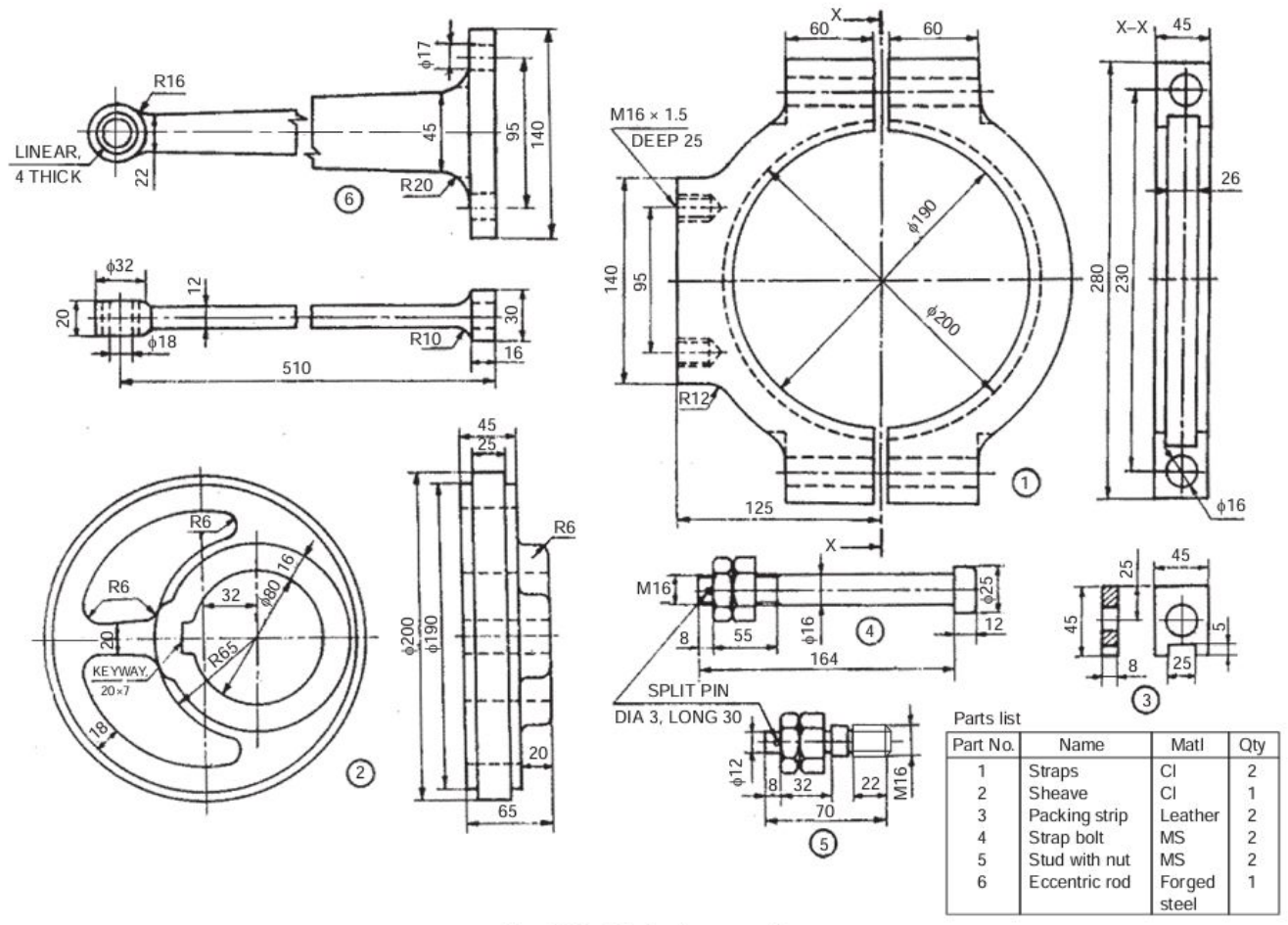

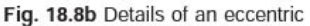

#### Procedure:

- 1. Model all the parts given in parts module & apply material as shown in the parts table.
- 2. Assembly the parts suitably using assembly module.
- 3. Draft the assembly, mark part numbers using balloons & take print of the same.
- 4. Note down the following values:
	- a. Total mass of the assembly =  $\frac{1}{2}$

#### METHODIST COLLEGE OF ENGINEERING & TECHNOLOGY ABIDS, HYDERABAD

b. Distance between center of gravity of each part from its lowermost point when it is placed vertically? \_\_\_\_\_

#### Precautions:

- 1. Do not save your files on desktop or C drive. (They will be automatically erased on system restart.)
- 2. Save your file in the D drive in a folder of your name or roll number.
- 3. Don't install, uninstall or change any setting the system.
- 4. Don't tamper or exchange any hardware (mouse/keyboard etc)
- 5. Inform about any malfunctions to the instructor right away.

- 1. What are the applications of Eccentrics?
- 2. What type of fitting is used between the following pairs & why?
	- a. Straps & sheave c. Eccentric rod  $\theta$  the ring in it.
	- b. Straps & strap bolt
- 3. What is the total mass of the assembly after applying the materials mentioned in the Parts Table?  $_{\_---\_$
- 4. What is the height of center of gravity of each part from its lowermost point when it is placed vertically?

## **Assembly No 4: Lathe Tool Post**

#### <span id="page-31-0"></span>Aim:

To model the assembly of Lathe tool post from given dimensions using available CAD package.

#### Apparatus:

Hardware: Desktop System with i3 processor, 8 GB RAM, Graphics Card & 250 GB HDD. Software: Windows 7 64 bit OS, \_\_\_\_\_\_\_\_\_\_\_\_\_\_\_\_\_ Package.

#### Commands / Features used (in following modules):

Sketcher: Part: Assembly: Drawing:

#### Question Diagram:

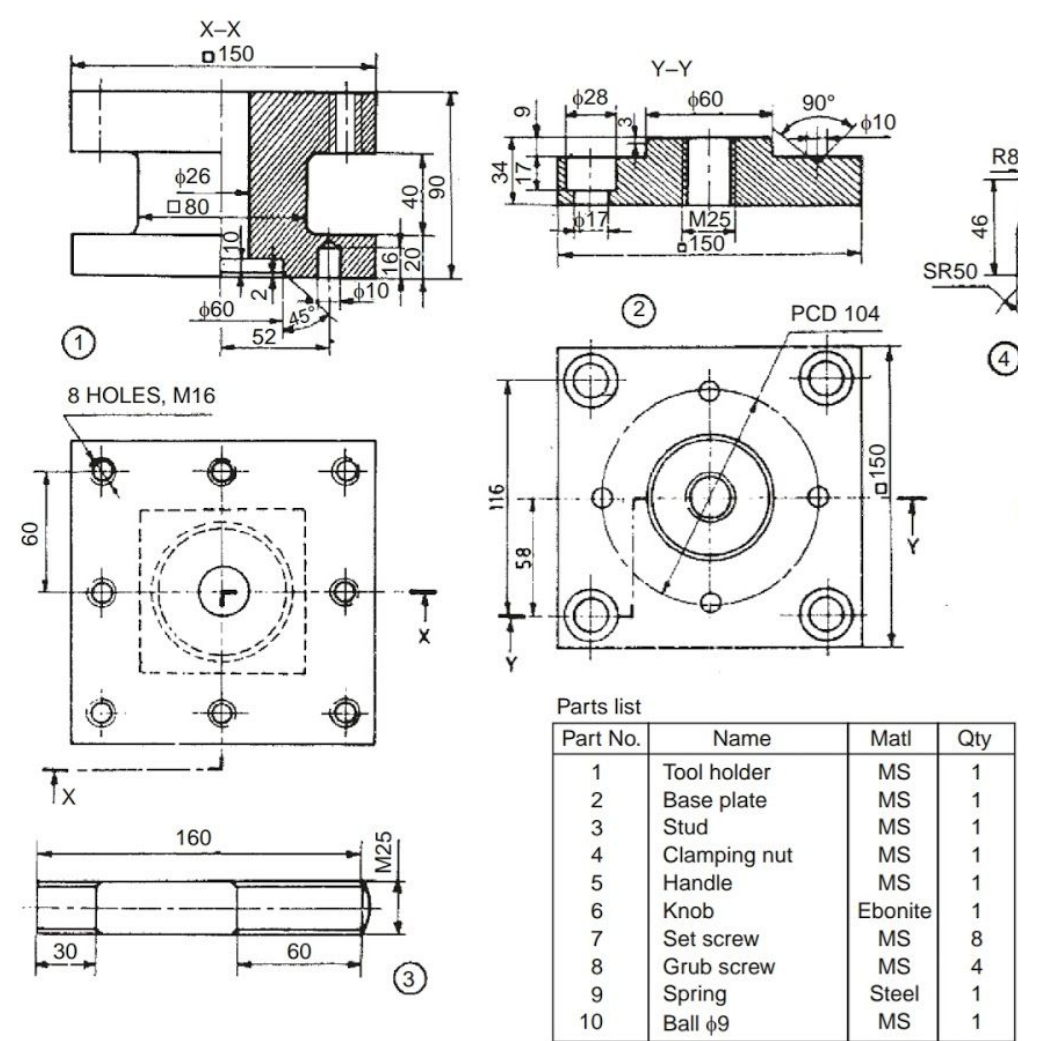

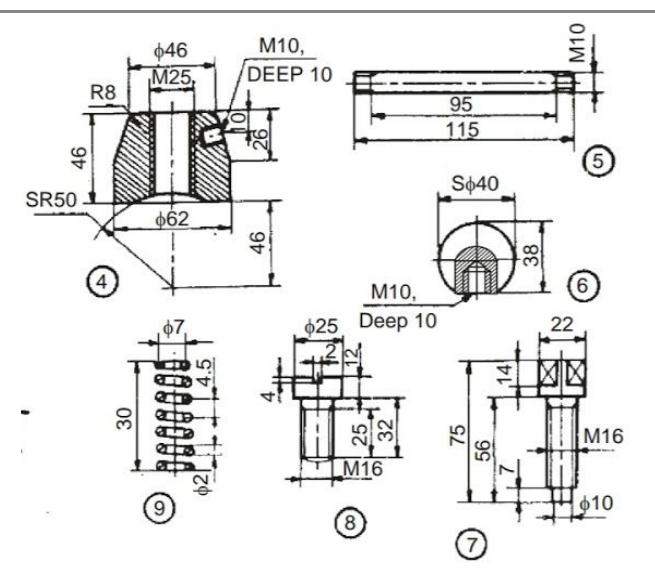

#### Procedure:

- 1. Model all the parts given in parts module & apply material as shown in the parts table.
- 2. Assembly the parts suitably using assembly module.
- 3. Draft the assembly, mark part numbers using balloons & take print of the same.
- 4. Note down the following values:
	- a. Total mass of the assembly  $=$  \_\_\_\_\_
	- b. Distance between center of gravity of each part from its lowermost point when it is placed vertically? \_\_\_\_\_

#### Precautions:

- 1. Do not save your files on desktop or C drive. (They will be automatically erased on system restart.)
- 2. Save your file in the D drive in a folder of your name or roll number.
- 3. Don't install, uninstall or change any setting the system.
- 4. Don't tamper or exchange any hardware (mouse/keyboard etc)
- 5. Inform about any malfunctions to the instructor right away.

- 1. What are the applications of Eccentrics?
- 2. What type of fitting is used between the following pairs & why?
	- a. Tool holder & base plate
- 3. What is the total mass of the assembly after applying the materials mentioned in the Parts Table?  $\overline{\phantom{a} \phantom{a}}$
- 4. What is the height of center of gravity of each part from its lowermost point when it is placed vertically? \_\_\_\_\_

## **Assembly No 5: Plummer Block**

#### <span id="page-33-0"></span>Aim:

To model the Plummer block assembly from given dimensions using available CAD package.

#### Apparatus:

Hardware: Desktop System with i3 processor, 8 GB RAM, Graphics Card & 250 GB HDD. Software: Windows 7 64 bit OS, \_\_\_\_\_\_\_\_\_\_\_\_\_\_\_\_\_ Package.

#### Commands / Features used (in following modules):

Sketcher: Part: Assembly:

Drawing:

#### Question Diagram:

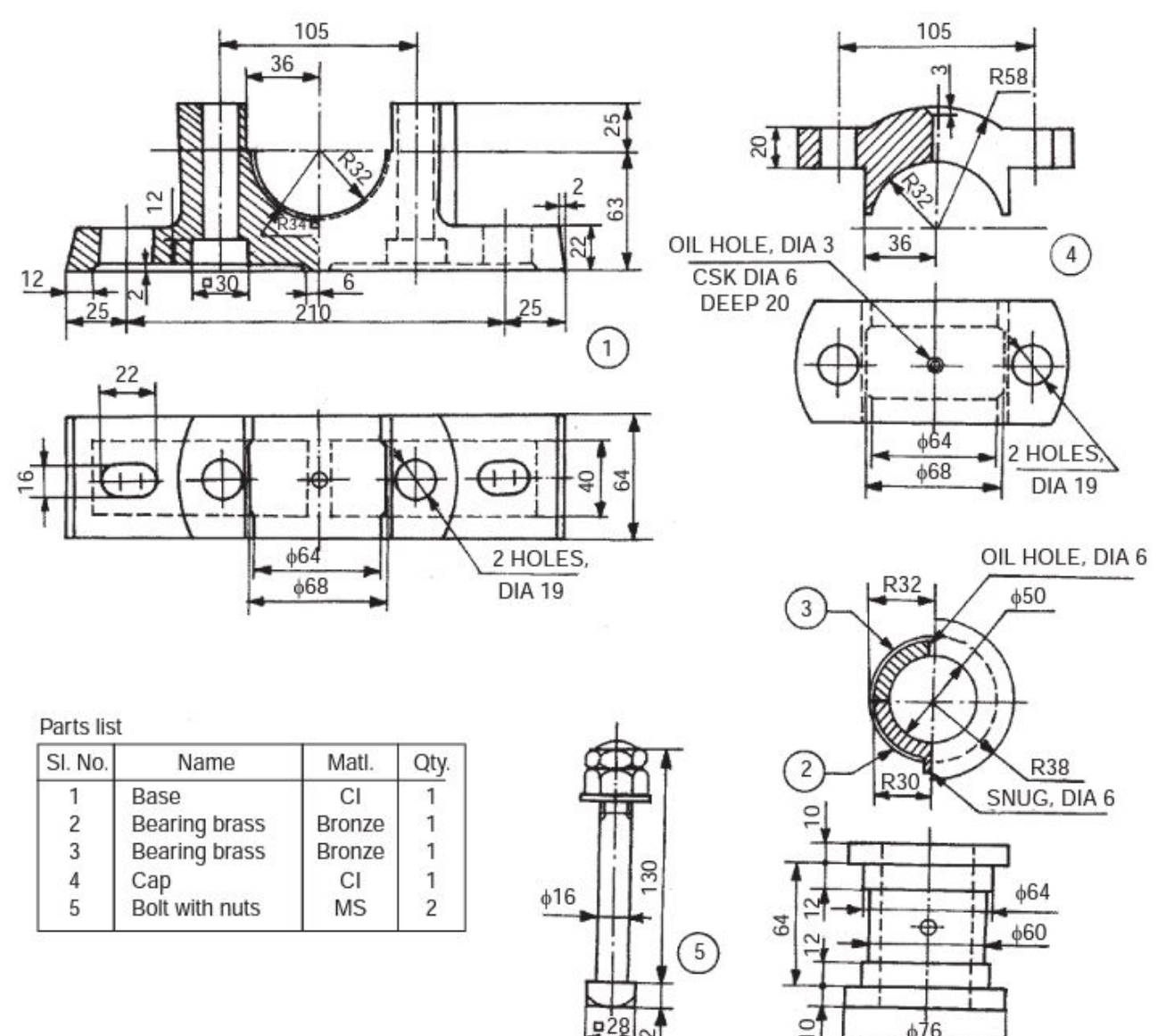

#### Procedure:

1. Model all the parts given in parts module & apply material as shown in the parts table.

- 2. Assembly the parts suitably using assembly module.
- 3. Draft the assembly, mark part numbers using balloons & take print of the same.
- 4. Note down the following values:
	- a. Total mass of the assembly =  $\frac{1}{2}$
	- b. Distance between center of gravity of each part from its lowermost point when it is placed vertically? \_\_\_\_\_

#### Precautions:

- 1. Do not save your files on desktop or C drive. (They will be automatically erased on system restart.)
- 2. Save your file in the D drive in a folder of your name or roll number.
- 3. Don't install, uninstall or change any setting the system.
- 4. Don't tamper or exchange any hardware (mouse/keyboard etc)
- 5. Inform about any malfunctions to the instructor right away.

- 1. What are the applications of Eccentrics?
- 2. What type of fitting is used between the following pairs & why?
	- a. Base bearing brass c. Base & cap
	- b. Bearing brass & shaft
- 3. What is the total mass of the assembly after applying the materials mentioned in the Parts Table?  $\frac{1}{2}$
- 4. What is the height of center of gravity of each part from its lowermost point when it is placed vertically?<sub>\_\_\_\_\_</sub>

## **Assembly No 6: Screw Jack**

#### <span id="page-35-0"></span>Aim:

To model the screw Jack assembly from given dimensions using available CAD package.

#### Apparatus:

Hardware: Desktop System with i3 processor, 8 GB RAM, Graphics Card & 250 GB HDD. Software: Windows 7 64 bit OS, \_\_\_\_\_\_\_\_\_\_\_\_\_\_\_\_ Package.

#### Commands / Features used (in following modules):

Sketcher:

Part:

Assembly:

Drawing:

#### Question Diagram:

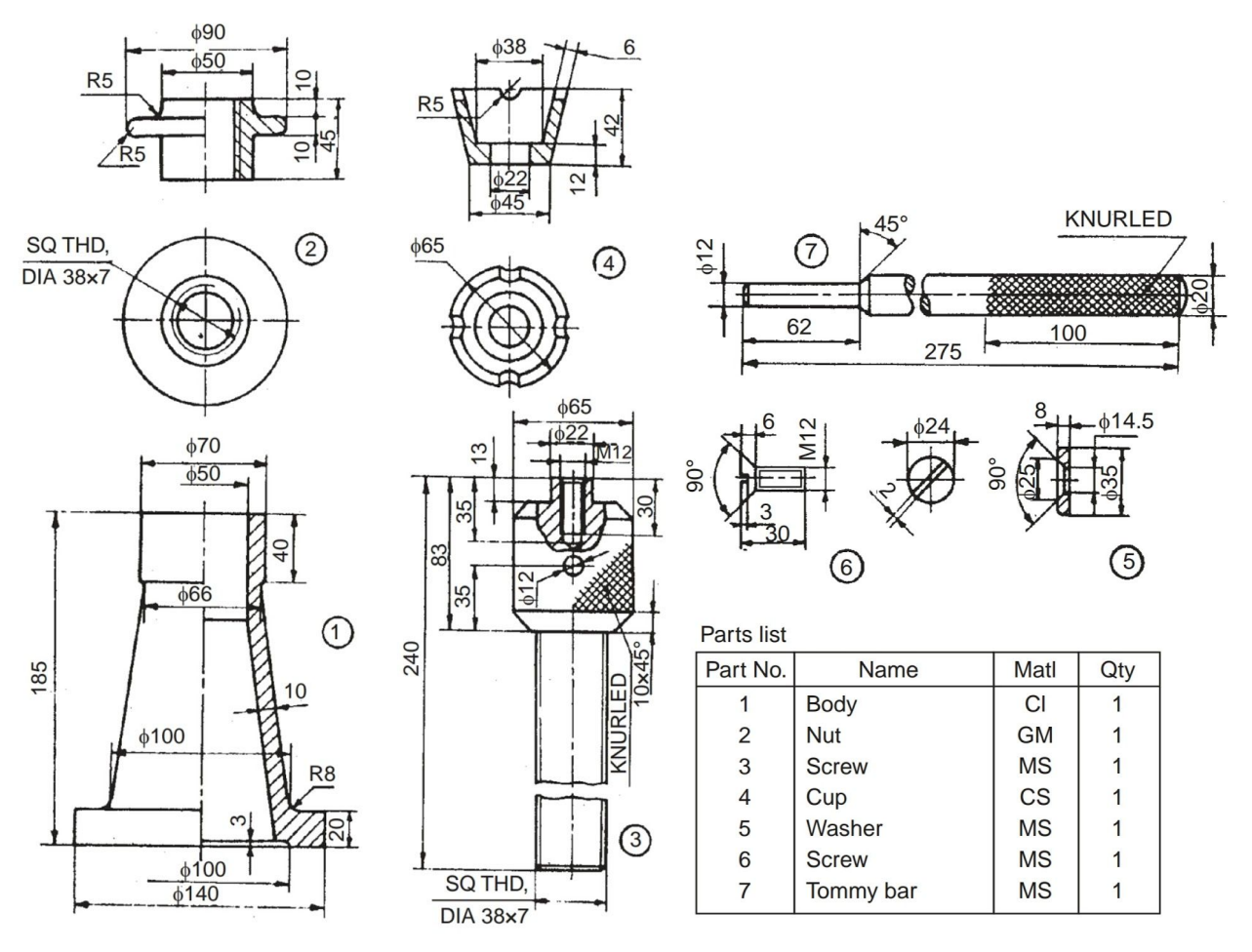

#### Procedure:

- 1. Model all the parts given in parts module & apply material as shown in the parts table.
- 2. Assembly the parts suitably using assembly module.
- 3. Draft the assembly, mark part numbers using balloons & take print of the same.
- 4. Note down the following values:
	- a. Total mass of the assembly  $=$   $\frac{1}{2}$ .
	- b. Distance between center of gravity of each part from its lowermost point when it is placed vertically? \_\_\_\_\_

#### METHODIST COLLEGE OF ENGINEERING & TECHNOLOGY ABIDS, HYDERABAD

#### Precautions:

- 1. Do not save your files on desktop or C drive. (They will be automatically erased on system restart.)
- 2. Save your file in the D drive in a folder of your name or roll number.
- 3. Don't install, uninstall or change any setting the system.
- 4. Don't tamper or exchange any hardware (mouse/keyboard etc)
- 5. Inform about any malfunctions to the instructor right away.

- 1. What are the applications of Eccentrics?
- 2. What type of fitting is used between the following pairs & why?
	- a. Body & Nut c. Cup & Screw
	- b. Nut & screw d. Tommy Bar & Screw
- 3. What is the total mass of the assembly after applying the materials mentioned in the Parts Table?  $\frac{1}{2}$
- 4. What is the height of center of gravity of each part from its lowermost point when it is placed vertically?<sub>\_\_\_\_\_</sub>

 $015$  $-0.10$ 

Link pin

Piston ring

## **Assembly No 7: Connecting Rod**

#### <span id="page-37-0"></span>Aim:

To model the Connecting Rod assembly from given dimensions using available CAD package.

#### Apparatus:

Hardware: Desktop System with i3 processor, 8 GB RAM, Graphics Card & 250 GB HDD. Software: Windows 7 64 bit OS, \_\_\_\_\_\_\_\_\_\_\_\_\_\_\_\_\_ Package.

#### Commands / Features used (in following modules):

Master rod

bearing

 $-70$ 

Sketcher: Part: Assembly:

Drawing:

#### Question Diagram:

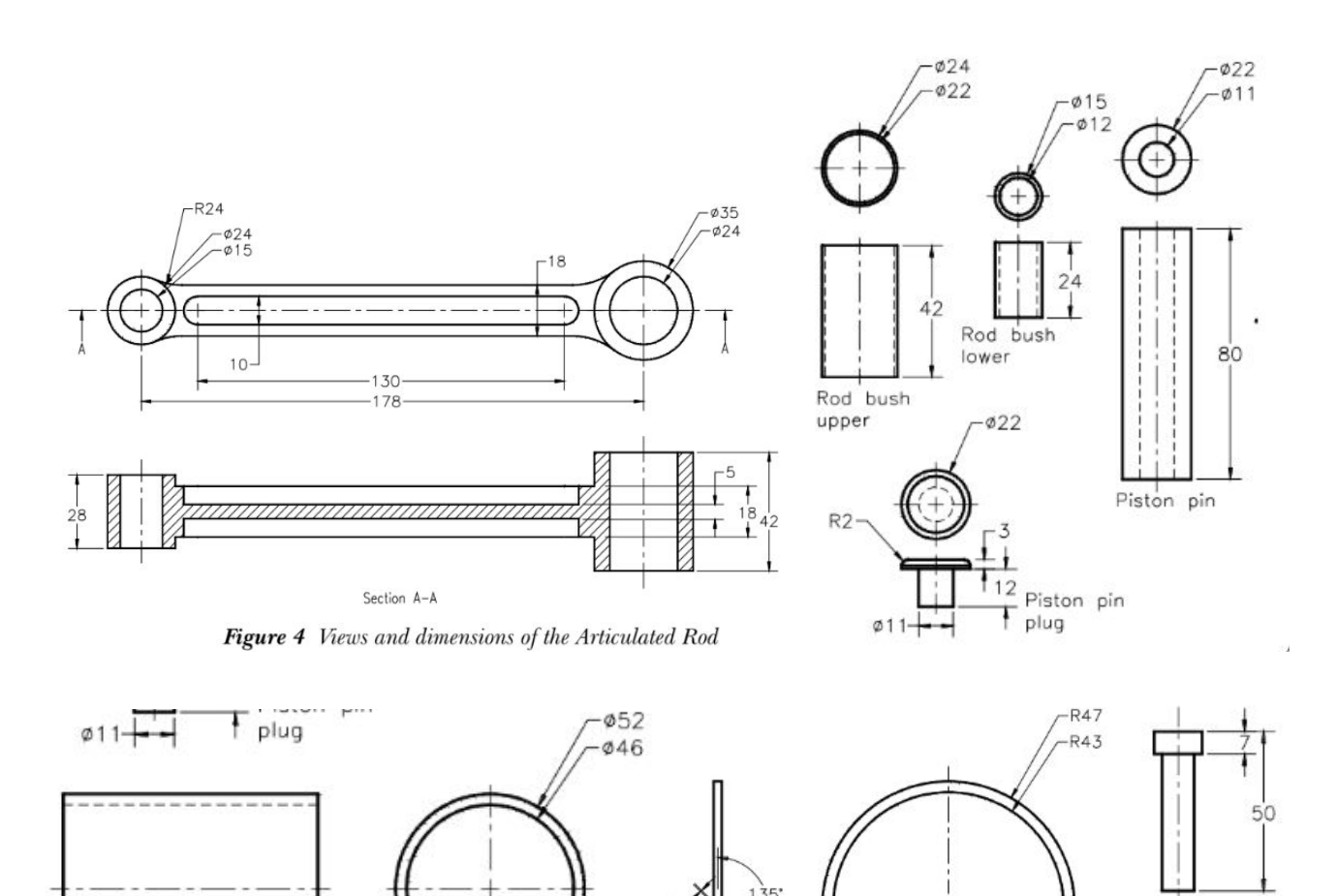

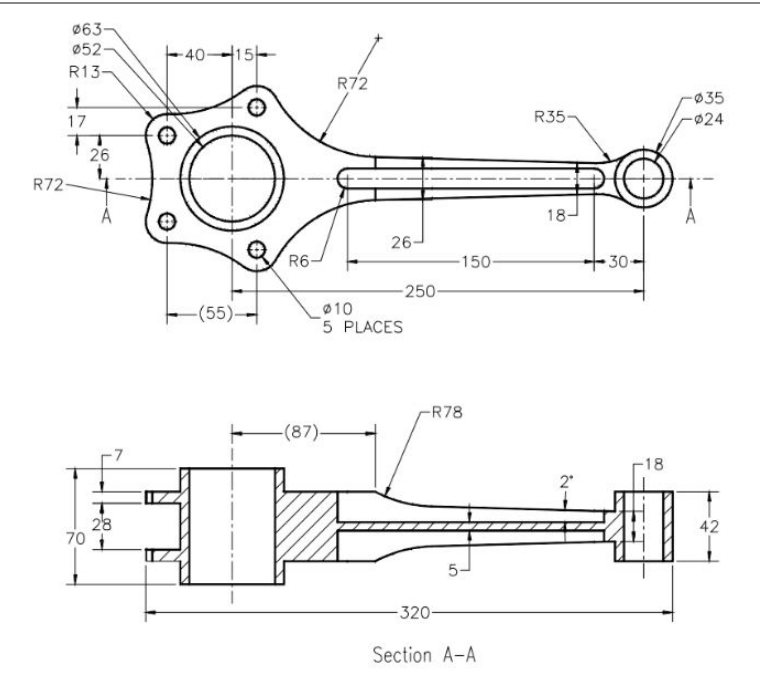

Figure 5 Views and dimensions of the Master Rod

#### Procedure:

- 1. Model all the parts given in parts module & apply material as shown in the parts table.
- 2. Assembly the parts suitably using assembly module.
- 3. Draft the assembly, mark part numbers using balloons & take print of the same.
- 4. Note down the following values:
	- a. Total mass of the assembly =  $\frac{1}{2}$
	- b. Distance between center of gravity of each part from its lowermost point when it is placed vertically? \_\_\_\_\_

#### Precautions:

- 1. Do not save your files on desktop or C drive. (They will be automatically erased on system restart.)
- 2. Save your file in the D drive in a folder of your name or roll number.
- 3. Don't install, uninstall or change any setting the system.
- 4. Don't tamper or exchange any hardware (mouse/keyboard etc)
- 5. Inform about any malfunctions to the instructor right away.

- 1. What are the applications of Eccentrics?
- 2. What is the total mass of the assembly after applying the materials mentioned in the Parts Table?  $_{---}$
- 3. What is the height of center of gravity of each part from its lowermost point when it is placed vertically? \_\_\_\_\_

## **Assembly No 8: Rotating Center**

#### <span id="page-39-0"></span>Aim:

To model the Rotating Center assembly from given dimensions using available CAD package.

#### Apparatus:

Hardware: Desktop System with i3 processor, 8 GB RAM, Graphics Card & 250 GB HDD. Software: Windows 7 64 bit OS, \_\_\_\_\_\_\_\_\_\_\_\_\_\_\_\_\_ Package.

#### Commands / Features used (in following modules):

Sketcher: Part: Assembly: Drawing:

#### Question Diagram:

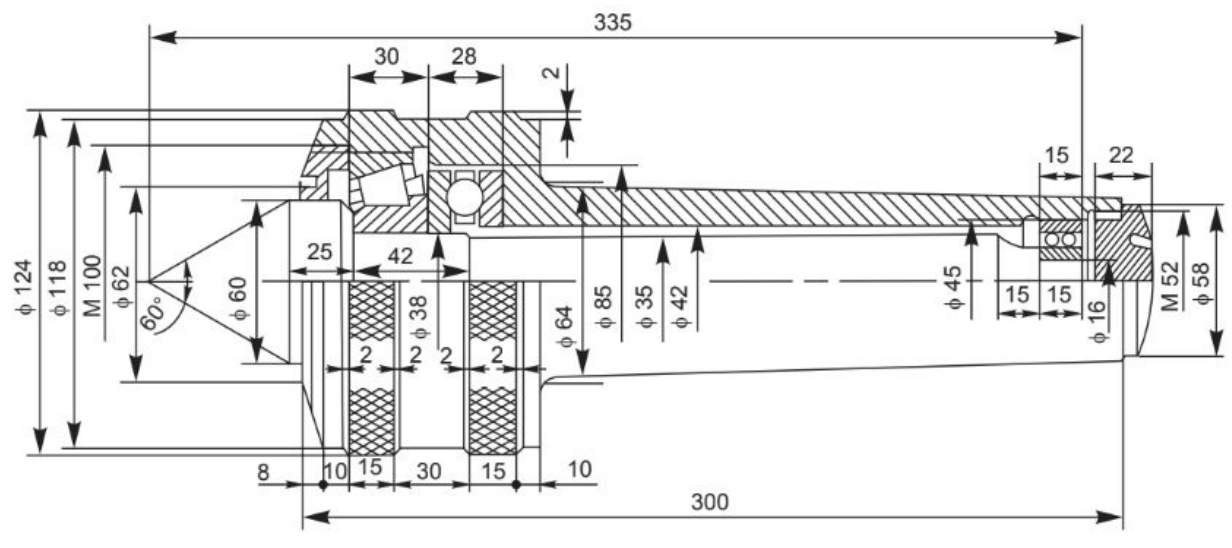

Fig. 12.17 Revolving center

#### Procedure:

- 1. Model all the parts given in parts module & apply material as shown in the parts table.
- 2. Assembly the parts suitably using assembly module.
- 3. Draft the assembly, mark part numbers using balloons & take print of the same.
- 4. Note down the following values:
	- a. Total mass of the assembly  $=$  \_\_\_
	- b. Distance between center of gravity of each part from its lowermost point when it is placed vertically? \_\_\_\_\_

#### Precautions:

- 1. Do not save your files on desktop or C drive. (They will be automatically erased on system restart.)
- 2. Save your file in the D drive in a folder of your name or roll number.
- 3. Don't install, uninstall or change any setting the system.
- 4. Don't tamper or exchange any hardware (mouse/keyboard etc)
- 5. Inform about any malfunctions to the instructor right away.

- 1. What are the applications of Eccentrics?
- 2. What is the total mass of the assembly after applying the materials mentioned in the Parts Table? \_\_\_\_\_\_
- 3. What is the height of center of gravity of each part from its lowermost point when it is placed vertically?<sub>\_\_\_\_\_</sub>